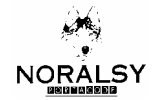

# **MODE D'EMPLOI**

# **SERVEUR MINITEL**

# **REF : ISM101**

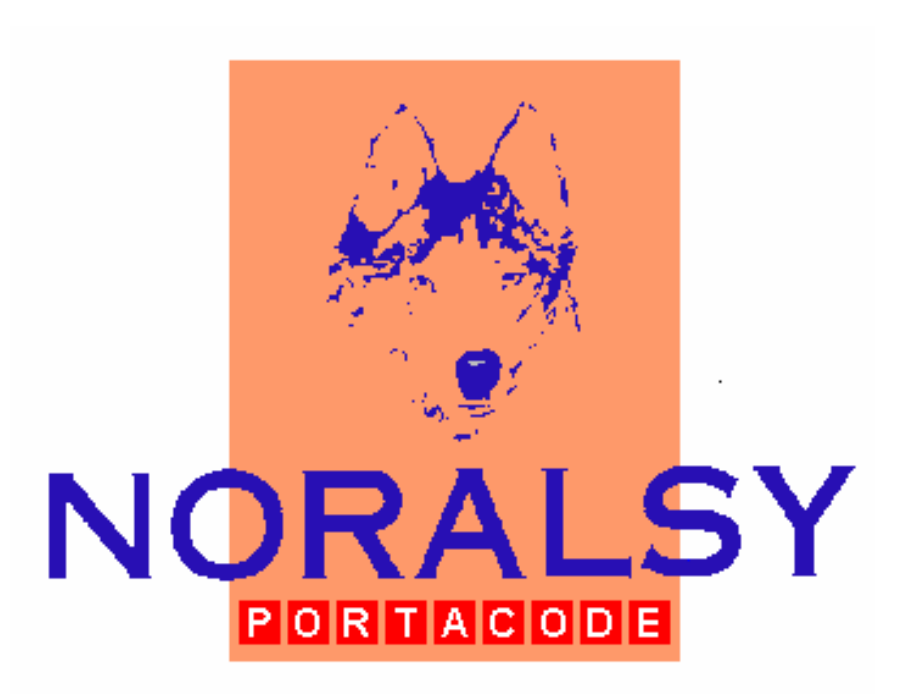

# *INSTALLATEURS*

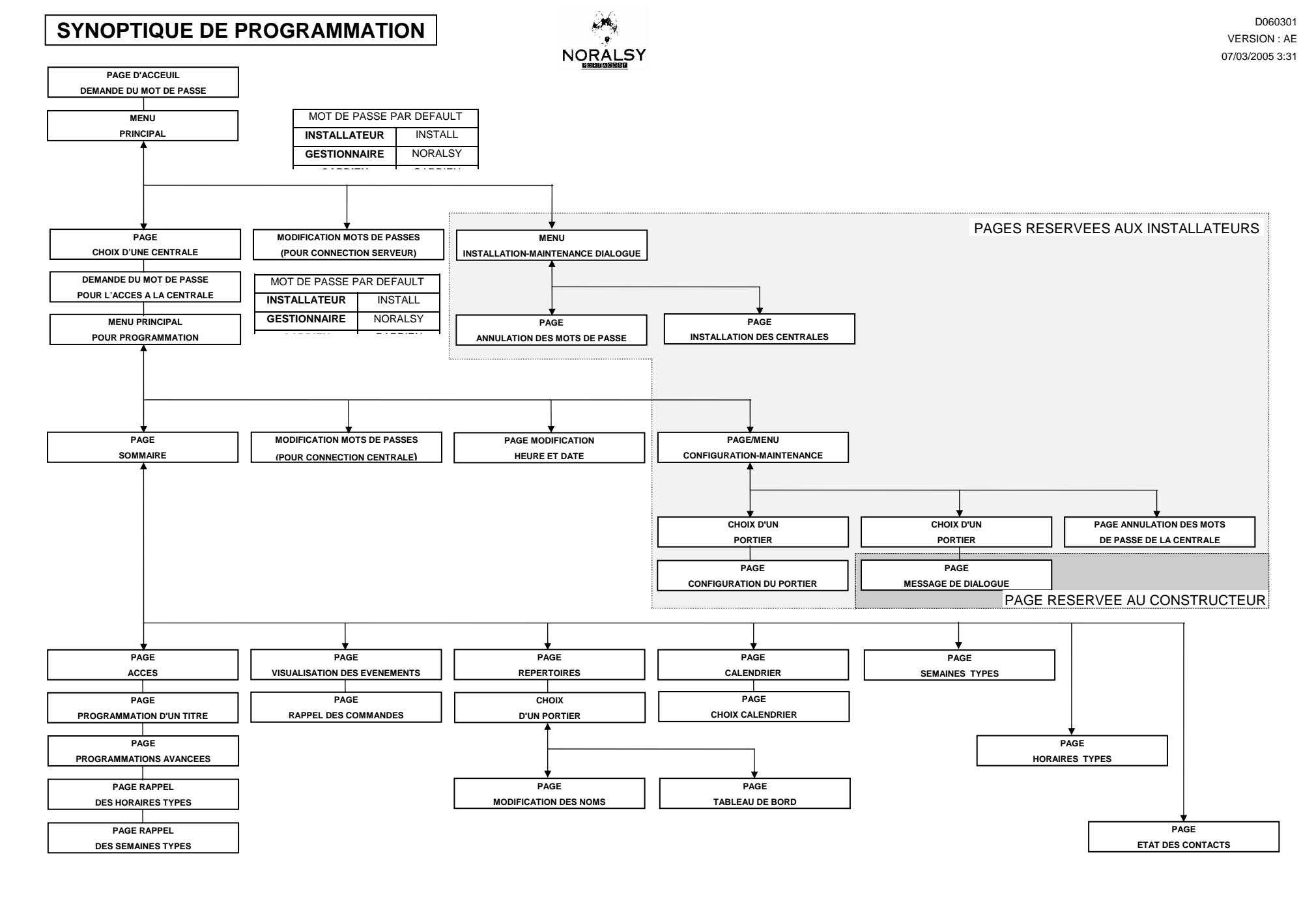

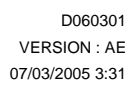

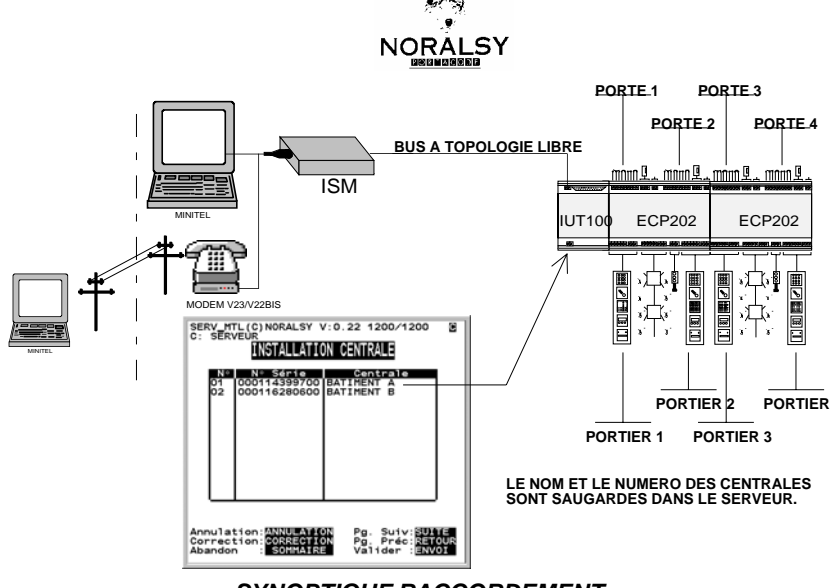

*SYNOPTIQUE RACCORDEMENT* 

#### **PAGE D'ACCUEIL EN RESEAU**

Pour vous connecter au serveur et visualiser cette page, allumer votre Minitel. L'accès au sous menu n'est possible qu'après avoir saisi votre mot de passe.

**REMARQUE : En haut de chaque page, il vous est possible de savoir dans quelle centrale vous vous trouvez. Quand vous êtes dans les pages du serveur, vous avez d'afficher en haut de l'écran «serveur NUMERO DE SERIE : ».**

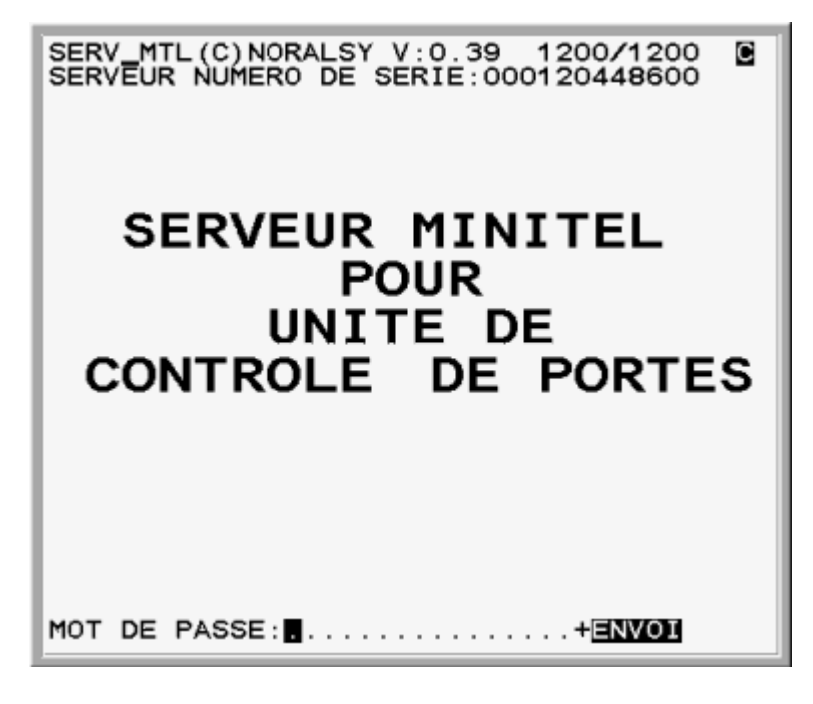

**Mot de Passe :................... + ENVOI** 

Il y a quatre mots de passe valides permettant de se connecter sur le serveur. Le mot de passe de L'installateur, Le mot de passe du gestionnaire (n'ayant pas droit au menu installation-maintenance), le mot de passe du gardien (même restriction que pour le gestionnaire mais n'ayant pas la possibilité de modifier les programmations) et le mot de passe du constructeur.

Dans le cas d'une première connexion, votre mot de passe sera INSTALL (installateur), NORALSY (gestionnaire), GARDIEN

(gardien). Entrez votre mot de passe réseau dans le champ correspondant et pressez ensuite la touche **Envoi** pour le valider.

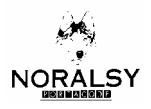

#### **MENU PRINCIPAL**

Pour accéder aux différentes pages Minitel qui vous sont proposées, tapez le numéro correspondant à la page Minitel, suivi de Envoi la touche

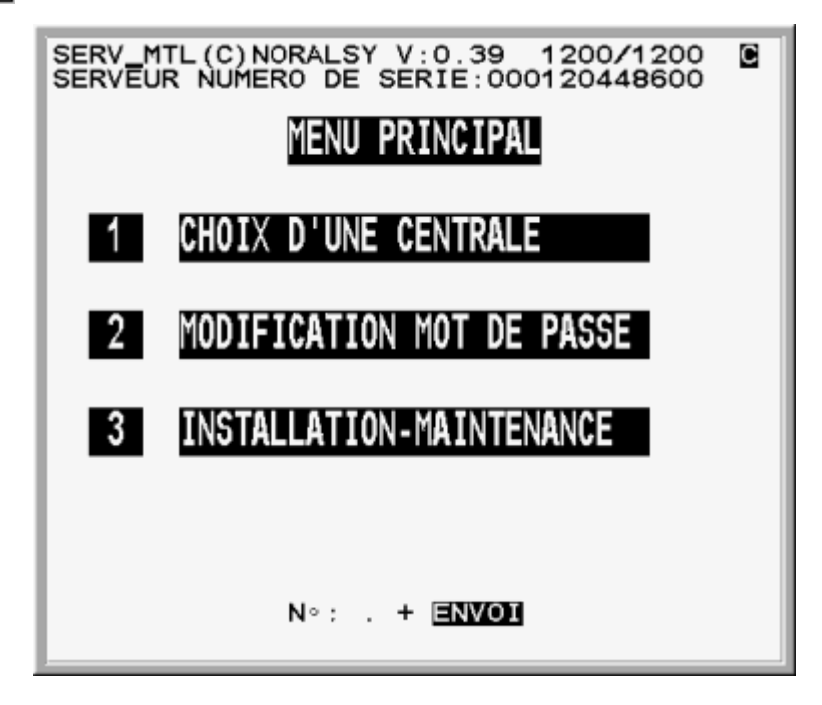

**1 CHOIX D'UNE CENTRALE** Cette page vous permet d'accéder à une centrale afin de pouvoir visualiser ou modifier les paramètres de cette centrale (ex : définir les accès dans un immeuble, visualiser ou modifier les calendriers et les répertoires, etc.).

**2 MODIFICATION MOT DE PASSE** Cette page permet de modifier le mot de passe entré lors de la connexion au serveur (celui de l'installateur, gestionnaire ou celui du gardien). Ce mot de passe peut être différent du mot de passe de chaque centrale.

**3 INSTALLATION – MAINTENANCE** Cette page est réservée au fabricant et à l'installateur en cas de problèmes (ex : la perte de votre mot de passe).

#### **CHOIX D'UNE CENTRALE**

Cette page vous permet de sélectionner la centrale sur laquelle vous souhaitez «connecter» pour visualiser ou modifier les programmations.

La colonne NOM indique le nom des centrales que vous pouvez sélectionner. Le nom des centrale aura été au préalable saisi par l'installateur dans le menu Installation-Maintenance.

Pour choisir une centrale, tapez le numéro (chiffre situé à la gauche du nom) correspondant à la centrale que vous désirez

sélectionner, puis appuyez sur la touche Envoi

Ensuite, vous visualiserez la page d'accueil en local (voir mode d'emploi en local).

**REMARQUE : Le nom de la centrale sera affichée en permanence en haut des écrans du serveur en local.** 

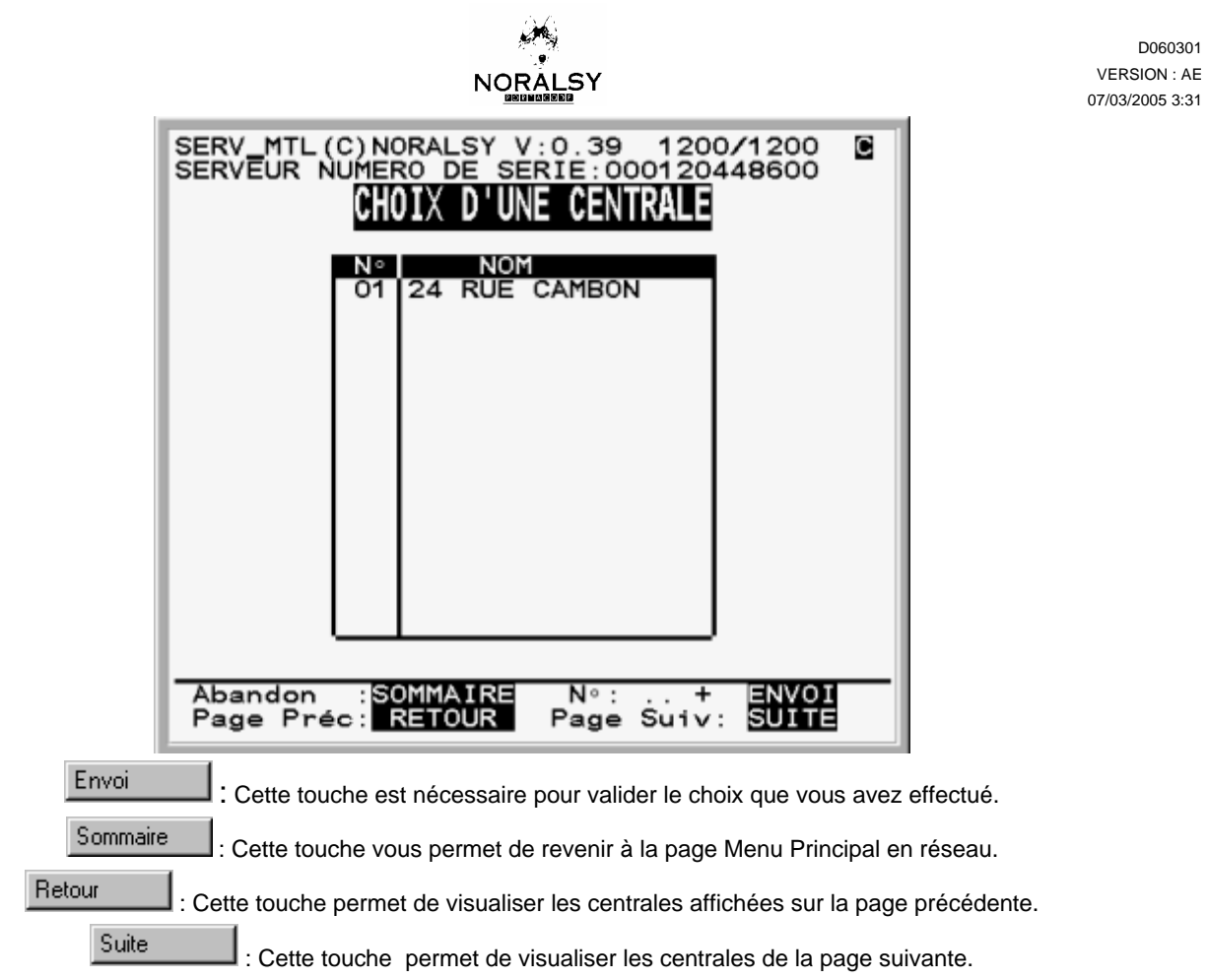

# **MODIFICATION DU MOT DE PASSE**

Cette page vous permet de changer le mot de passe que vous devez taper lors de votre «connexion» sur le serveur.

REMARQUE : **Ce mot de passe peut être différent des mots de passe des centrales.**

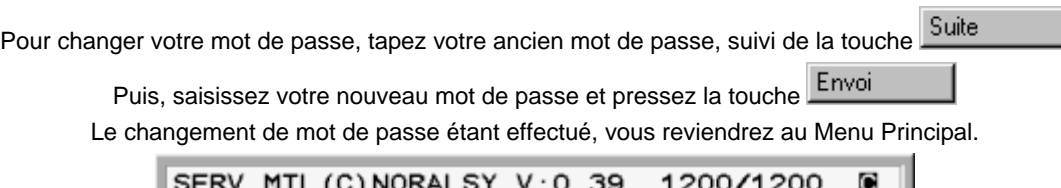

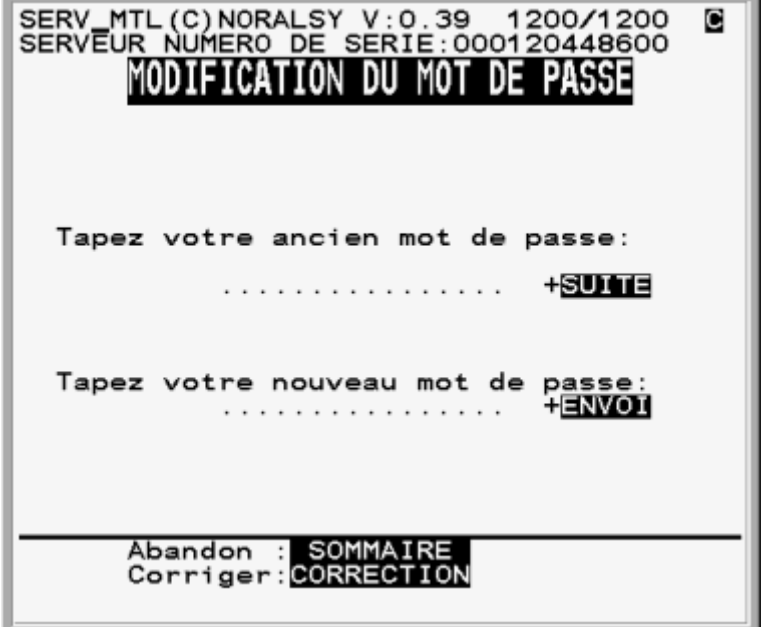

D060301

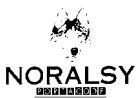

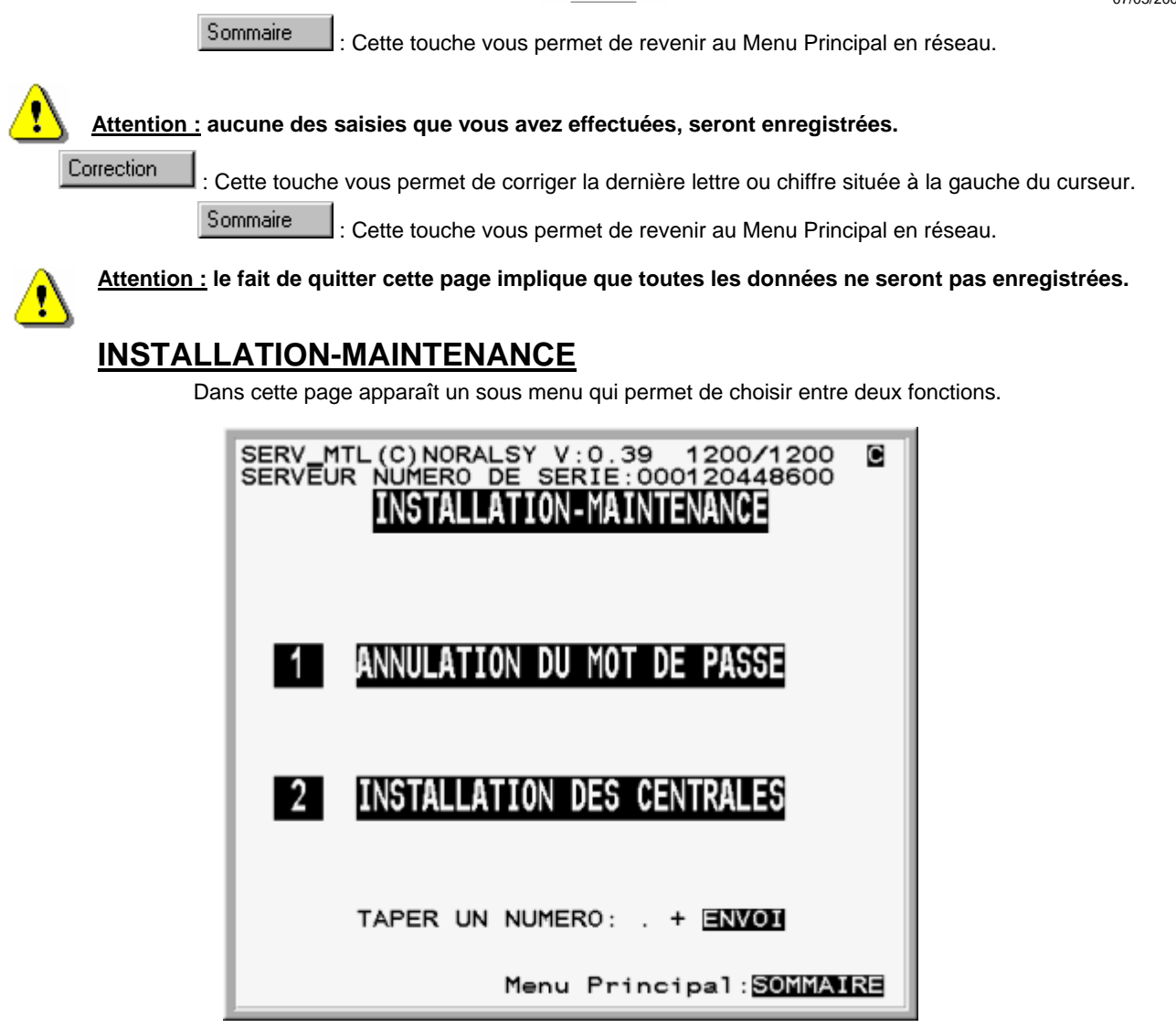

#### **1 - ANNULATION MOT DE PASSE**

Annule le mot de passe du gardien, son nouveau mot de passe sera GARDIEN. Annule le mot de passe du gestionnaire, son nouveau mot de passe sera NORALSY. Annule le mot de passe de l'installateur, son nouveau mot de passe sera INSTALL.

#### **2 - INSTALLATION DES CENTRALES**

Permet d'installer une centrale lors de la mise en service.

## **INSTALLATION CENTRALE**

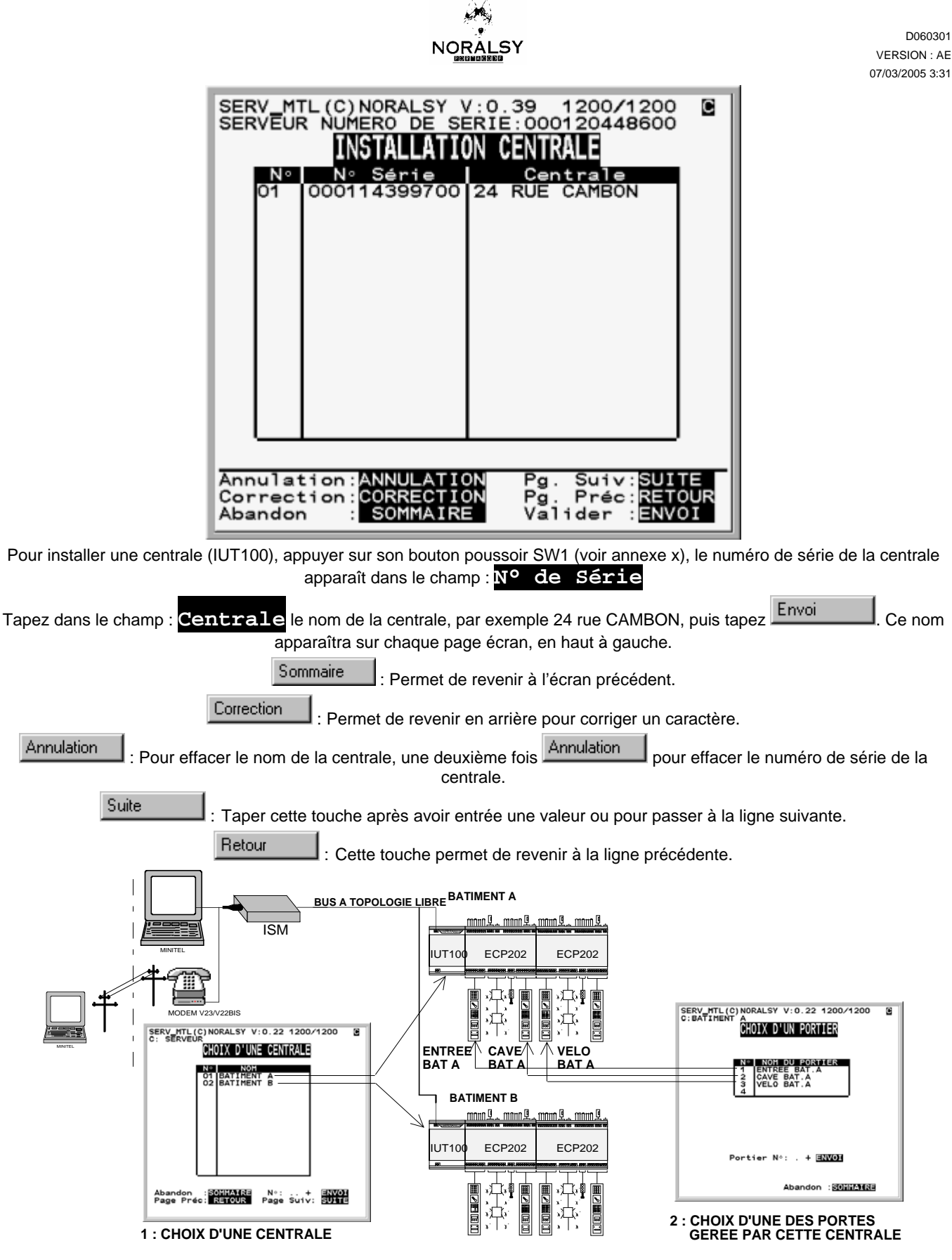

*CORRESPONDANCE ENTRE CHOIX ET ELEMENTS PHYSIQUES*

#### **PAGE D'ACCUEIL**

Lorsque que vous avez sélectionné une centrale, vous visualisez cette page. De nouveau, il faudra saisir un mot de passe et pressez la touche **Envolucional de la quatre mots de passe valides permettant de se connecter sur la centrale. Le mot de** 

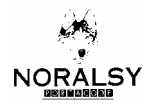

passe de L'installateur, Le mot de passe du gardien (n'ayant pas accès au menu configuration maintenance et la possibilité de modifier les programmations), le mot de passe du gestionnaire (même restriction que pour le gardien mais possibilité de programmation) et le mot de passe du constructeur.

Dans le cas d'une première connexion, votre mot de passe sera INSTALL (installateur), GARDIEN (gardien) et NORALSY

(gestionnaire). Entrez votre mot de passe réseau dans le champ correspondant et pressez ensuite la touche **Envoi** pour le valider.

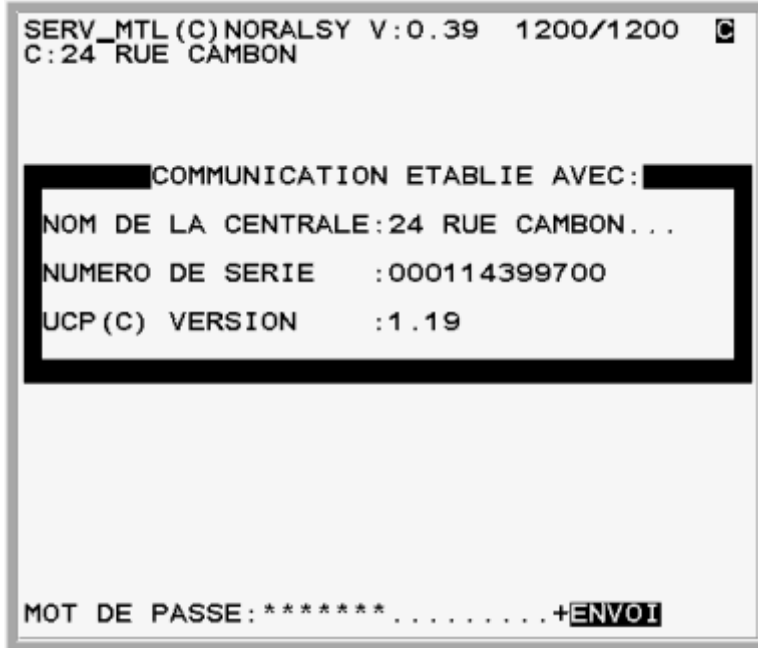

Vous ne pouvez accéder aux programmations que si vous connaissez le mot de passe de la centrale. Si votre mot de passe est correcte, vous accéderez au menu principal en local de la centrale.

**REMARQUE : Si vous avez perdu votre mot de passe, contactez votre installateur qui se mettra en rapport avec le constructeur.** 

#### **MENU PRINCIPAL**

Pour accéder aux différentes pages Minitel qui vous sont proposées, tapez le numéro correspondant à la page Minitel, suivi de

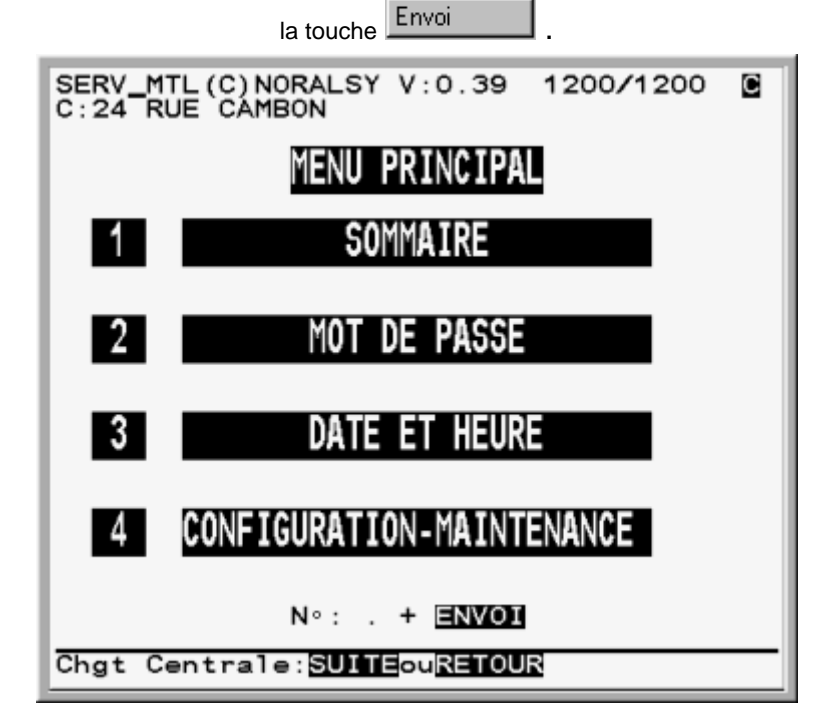

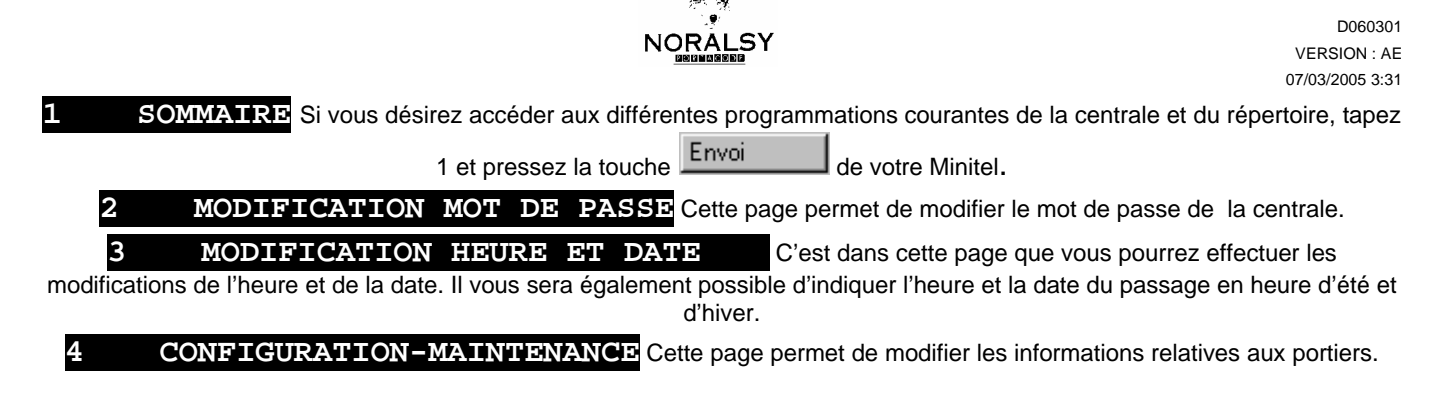

#### **SOMMAIRE**

C'est dans cette page que vous pourrez changer les programmations des répertoires et des accès des différentes personnes autorisées à pénétrer dans le bâtiment. Pour accéder aux différentes pages Minitel qui vous sont proposées, tapez le numéro

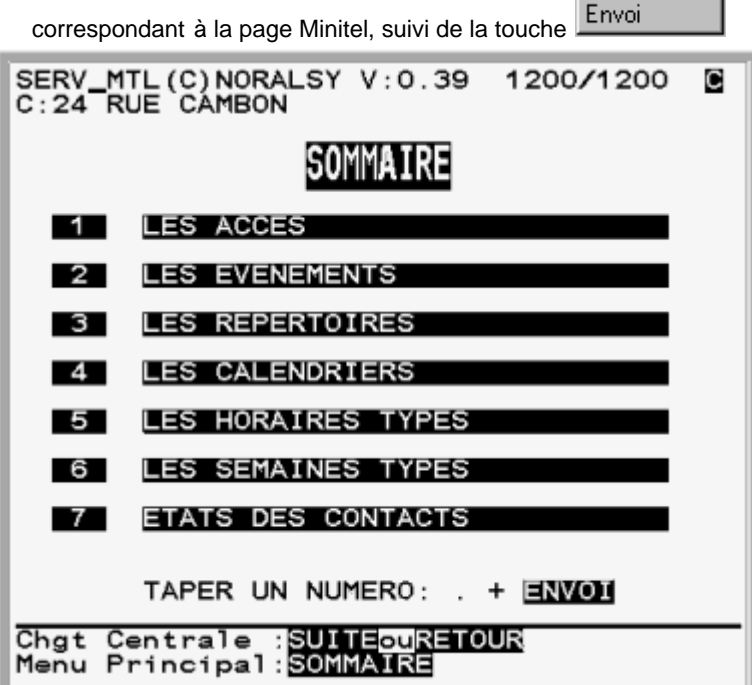

**DEFINIR DES ACCES** C'est dans cette page que vous pourrez visualiser, modifier ou ajouter les accès des personnes.

**2 VISUALISATION DES EVENEMENTS :** Cette page permet de voir les différents événements ayant eu lieu.

**3 PARAMETRAGE REPERTOIRES ET PORTES** Vous pourrez à partir de ce sous menu définir le temps des portes, changer les noms affichés sur le(s) répertoire(s), programmer les horaires de fonctionnement du bouton poussoir externe (s'il est utilisé) et de l'ouverture automatique d'une porte.

**4 DEFINITION DES CALENDRIERS** Ce sous menu vous permettra de définir les calendriers des résidents, du bouton poussoir externe et de l'ouverture automatique d'une porte.

C'est dans les calendriers que l'on définit les jours ouvrables pour chaque jour de l'année. Ces calendriers permettent par exemple de régler le fonctionnement du bouton poussoir externe en fonction des jours qui auront été définis comme ouvrables.

**5 MODIFICATION DES HORAIRES TYPES** C'est dans cette page que vous pourrez définir ou modifier les horaires types. Un horaire type correspond à deux tranches horaires que l'on définit. Ces horaires types permettent par exemple d'autoriser seulement l'accès d'une personne de 8h00 à 12h00 et de 14h30 à 18h30.

**6 MODIFICATION DES SEMAINES TYPES** Vous pourrez définir ou modifier les semaines types dans cette page. Une semaine type permet de définir pour chaque jour de la semaine un horaire type. Par exemple, on pourra autoriser l'accès au bâtiment de 8h30 à 12h30 et de 14h30 à 18h30 le lundi, de 9h00 à 10h30 le mardi et ainsi de suite pour chaque jour de la semaine.

### **MODIFICATION DU MOT DE PASSE**

Cette page vous permet de changer le mot de passe que vous devez taper lors de votre «connexion » à cette centrale.

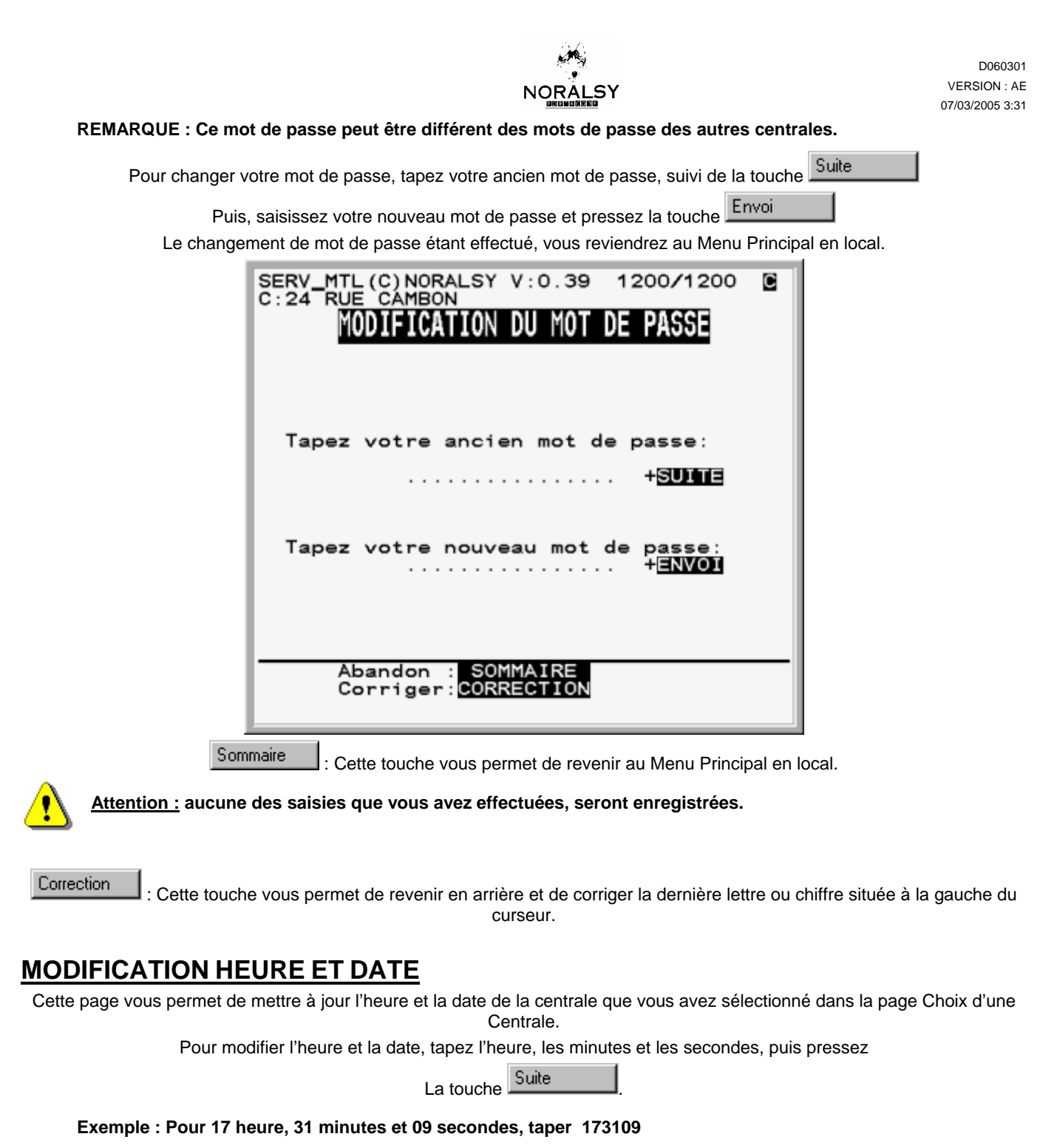

Ensuite, vous devez saisir la date en tapant le jour, le mois et l'année (**Exemple :** 22/01/1997, taper 22 01 1997). Puis, pressez la touche **Suite** 

Le champ «passage à l'heure d'été », vous permet de saisir l'heure et la date du passage à l'heure d'été. Cette fonction permet à la centrale de passer à l'heure d'été automatiquement (une heure en plus). Entrez le jour, le mois, l'année (**Exemple :**

01/14/1997, taper 01 14 1997), et pressez la touche . Puis, entrez l'heure où s'effectuera le changement

(**Exemple :** 04 :00 ) et pressez la touche suite

Le champ «passage à l'heure d'hiver, vous permet de saisir l'heure et la date du passage à l'heure d'hiver afin que celui-ci se fasse automatiquement (une heure en moins). Entrez le jour, le mois, l'année (**Exemple :** 21/10/1997) et pressez la touche Suite .

Puis, entrez l'heure où s'effectuera le changement (**Exemple** : 04 :00 : 00) et pressez la touche **Envoi** . Dés que vous avez pressé cette touche, vous revenez au Menu Sommaire.

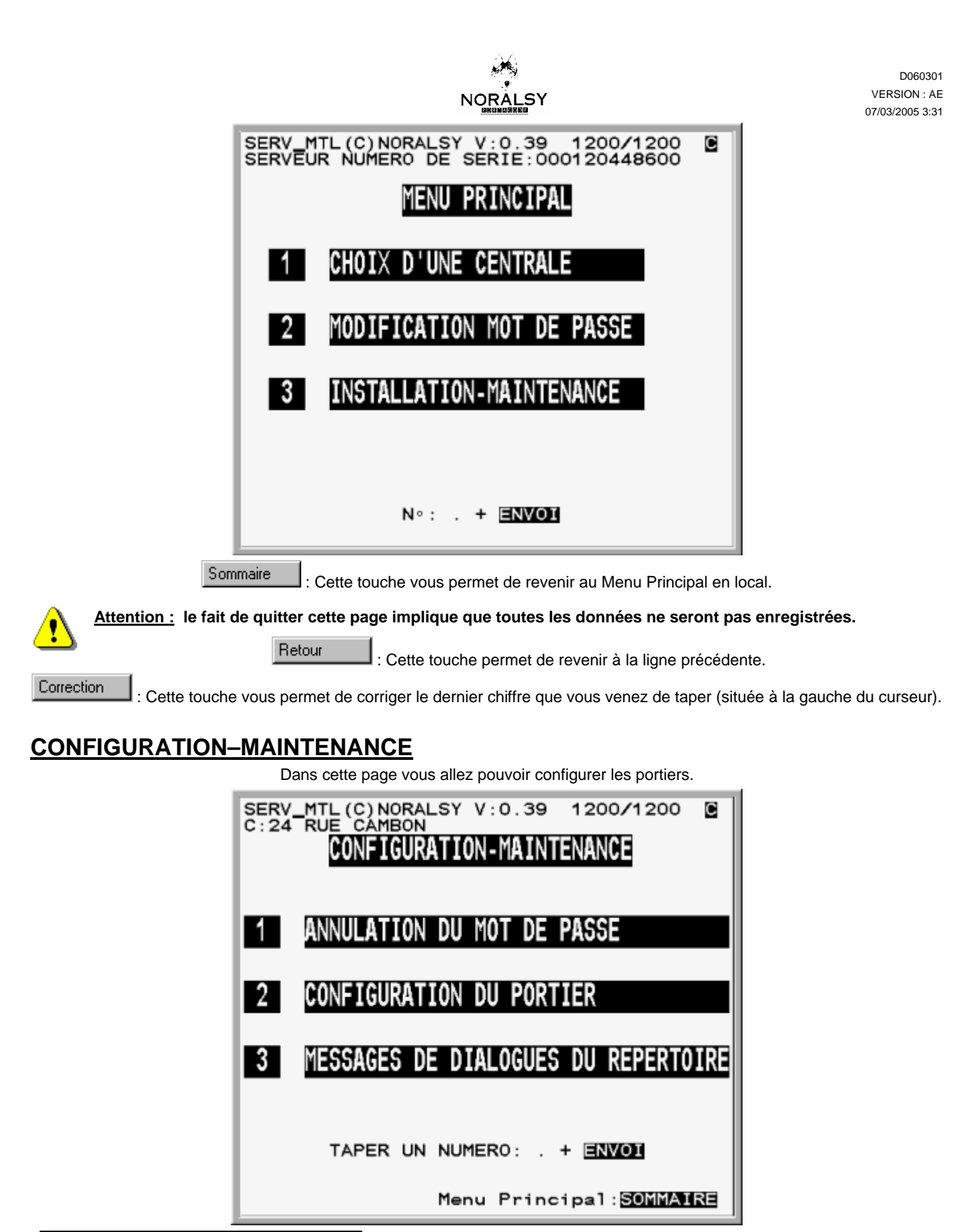

**1 ANNULATION MOT DE PASSE** Dans cette page vous pouvez annuler les mots de passe et revenir aux mots de passe par défaut .

2 CONFIGURATION DU PORTIER Cette page vous permet de configurer le portier et de définir avec quels éléments il est constitué.

**3 MESSAGE DE DIALOGUE (réservé au constructeur)** Cette page vous informe des messages de dialogue qui peuvent être affichés sur le répertoire.

# **ANNULATION DU MOT DE PASSE**

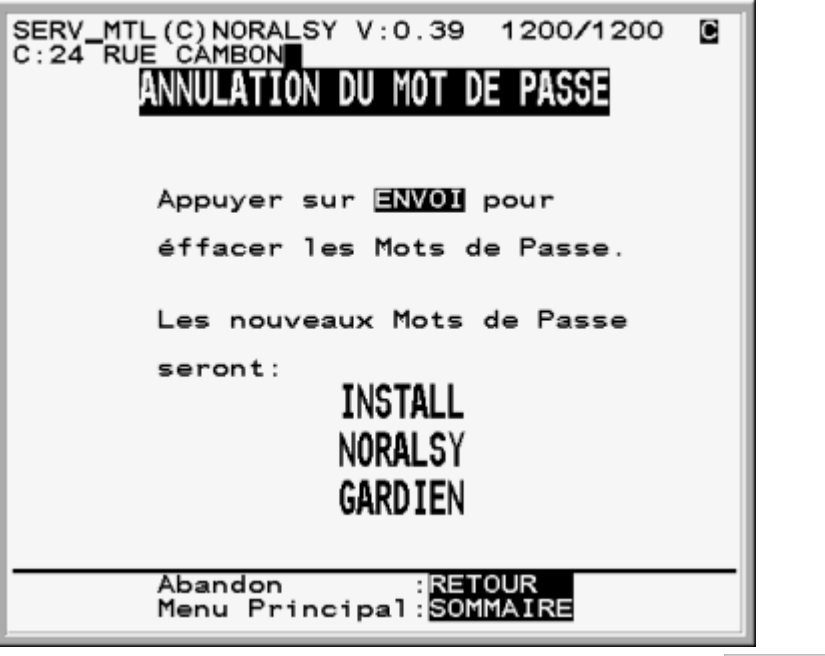

En cas de perte du mot de passe du gardien, du gestionnaire, pressez la touche Envoi Retour aux mots de passe par défaut.

# **CHOIX D'UN PORTIER**

Pour configurer le portier, il faut commencer par le sélectionner dans cette page :

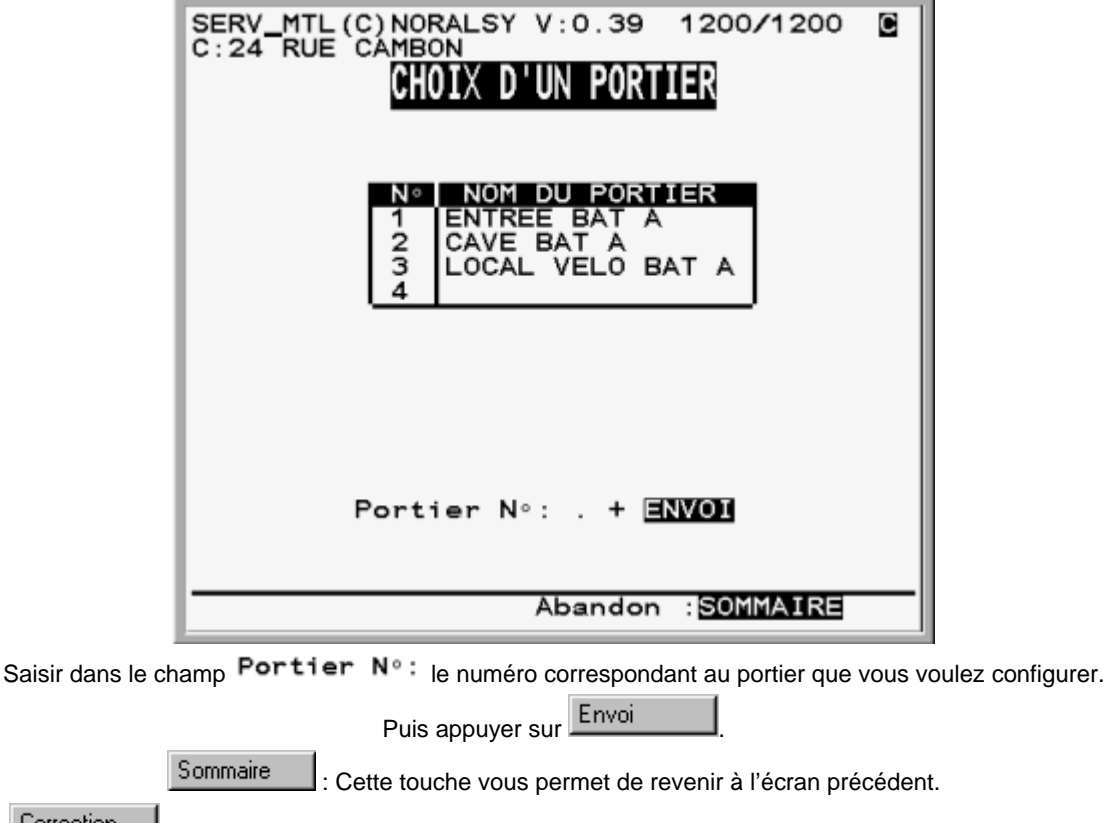

Correction  $\Box$  : Cette touche vous permet de revenir en arrière et de corriger le dernier caractère saisi.

## **CONFIGURATION D'UN PORTIER**

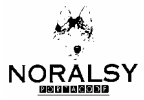

C'est dans cette page que vous saisissez la configuration du portier :

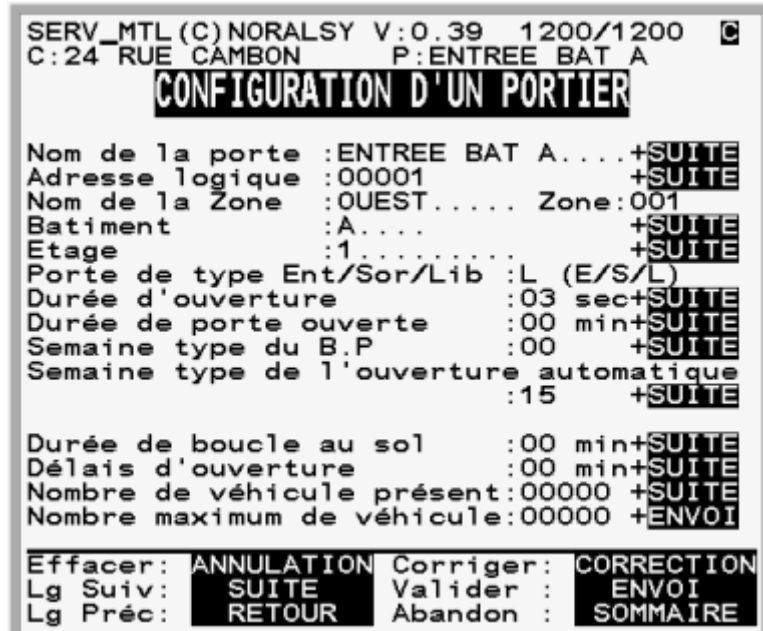

**Nom de la porte :** Champ dans lequel vous allez nommer votre porte. Par exemple «entree BAT.D »

**Adresse logique :** Champ désignant une adresse chiffrée de la porte. Par exemple il y 8 portes dans le bâtiment, donc il y a deux centrale IUT100 qui les gèrent quatre par quatre. Pour chaque centrale, elles sont numérotées de 1 à 4. Mais pour l'ensemble on peut les numéroter de 1 à 8, ce qui correspond à l'adresse logique.

**Nom de la zone :** Nommez le nom de la zone où se trouve la porte. Par exemple « INDUSTRIELLE »

**Zone :** Dans ce champ, vous donnez un numéro à la zone. Par exemple «3 »

**Porte de type : Ent/Sor/Lib :** On indique ici si la porte est en entrée ou en sortie pour l'anti-pass-back. Si l'anti-pass-back n'est pas utilisé, mettre la porte en libre (L).

**Durée d'ouverture :** Durée pendant laquelle on ordonne à la porte de s'ouvrir. (Durée où la gâche est alimentée, ou bien, que la ventouse ne l'est pas)

**Durée de porte ouverte :** Durée pendant laquelle la porte peut rester ouverte, après ce délai une alarme se déclenche.

**Semaine type du BP :** Le bouton poussoir d'entrée peut permettre l'accès en fonction des tranches horaires d'une journée

Définie par une semaine type.

Semaine type de l'ouverture automatique : La porte peut rester volontairement ouverte à certaines heures de la journée. Les horaires d'ouverture automatique sont définis par la semaine type et le calendrier des ouvertures automatiques.

Si votre porte est une porte de garage :

**Durée de boucle au sol :** Ce champ défini la durée de détection, par la boucle au sol, de la présence d'un véhicule

**Délais d'ouverture :** Durée d'ouverture de la porte dans le cas d'une porte coulissante (ouverture non instantanée).

**Nombre de véhicules présents :** Ce champ indique le nombre de véhicules qui stationnent actuellement dans le garage.

**Nombre maximum de véhicule :** Champ concernant les nombres maximum de véhicules qui peuvent stationner dans le garage.

Suite

: Cette touche permet de passer à la ligne suivante.

Retour Cette touche permet de revenir à la ligne précédente.

Correction Cette touche permet de revenir en arrière et de corriger un caractère.

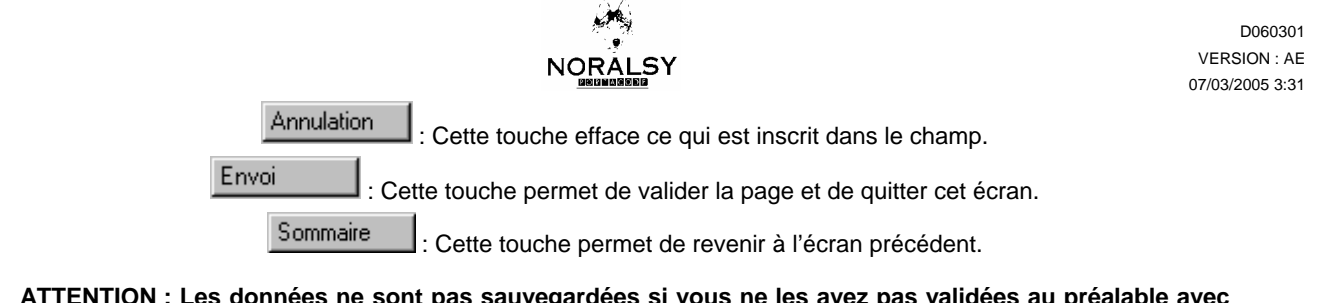

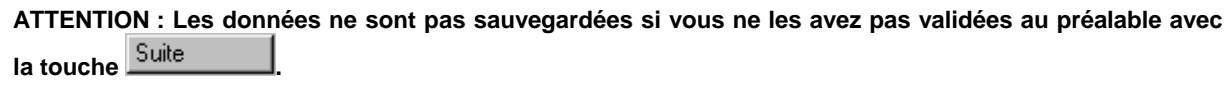

#### **CHOIX D'UN PORTIER**

Pour Visualiser les messages de dialogues qui s'affichent sur le répertoire, il faut commencer par sélectionner dans cette page le portier où il se trouve.

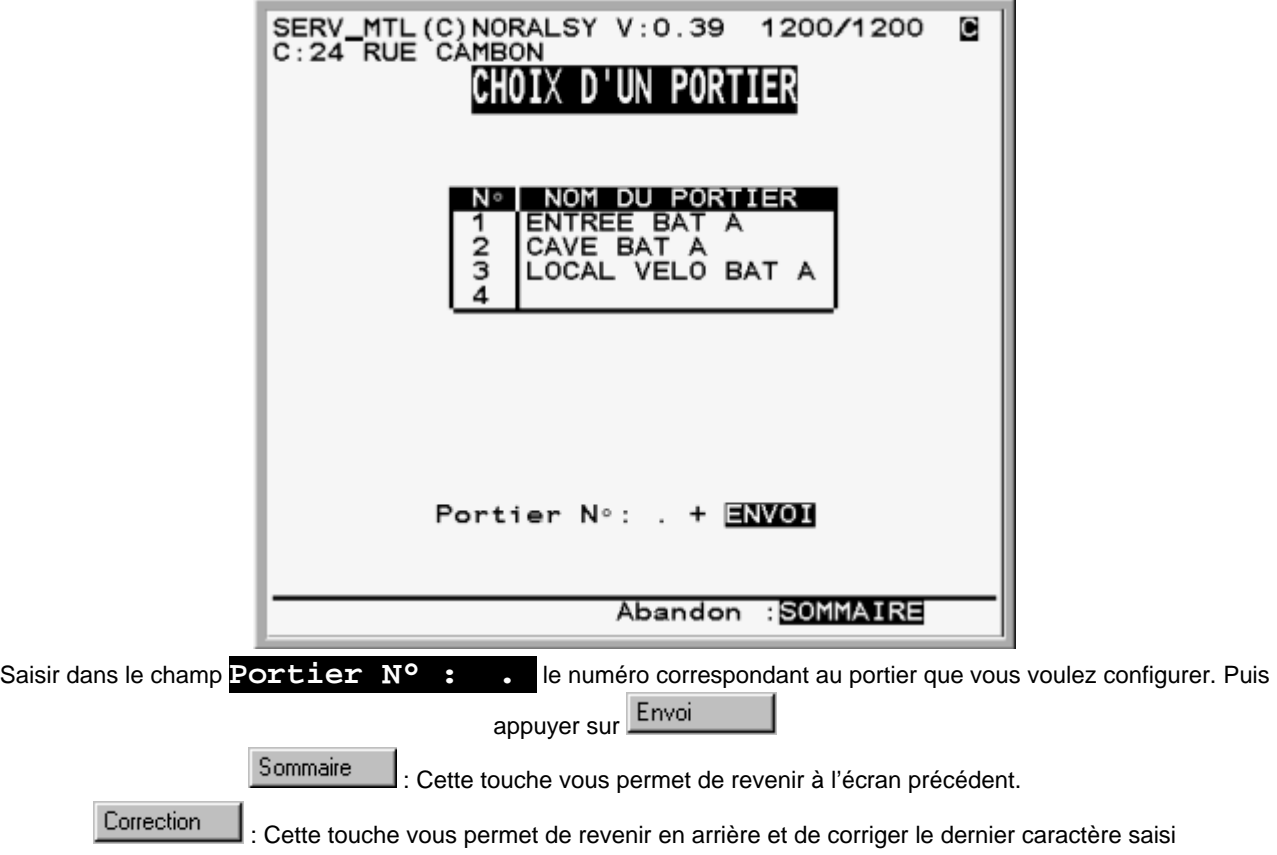

**MESSAGE DE DIALOGUE**

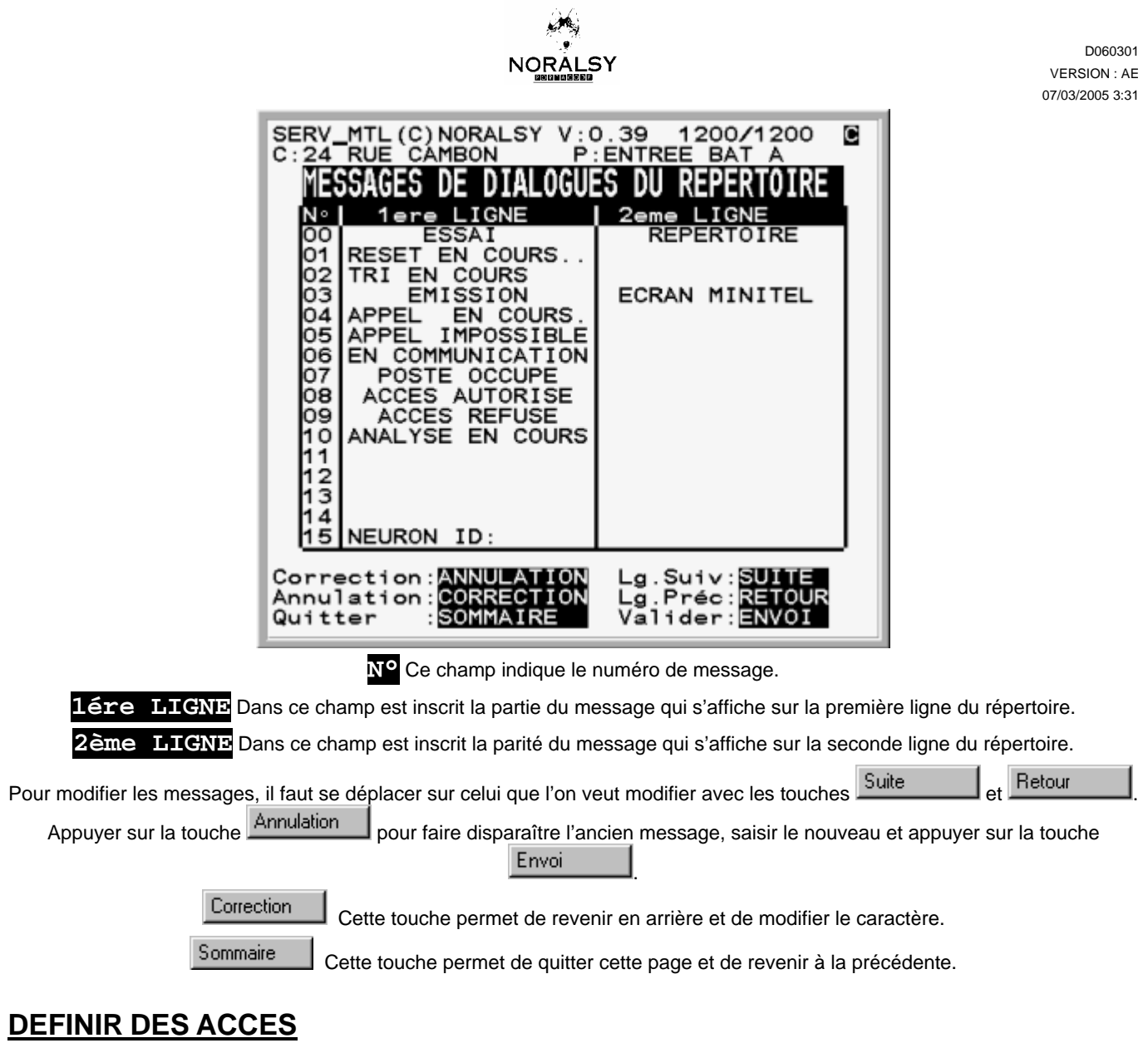

C'est dans la page Définir des accès que vous pouvez visualiser les accès des personnes. Cette page est également le point de départ pour modifier les accès d'une personne ou créer de nouveaux accès.

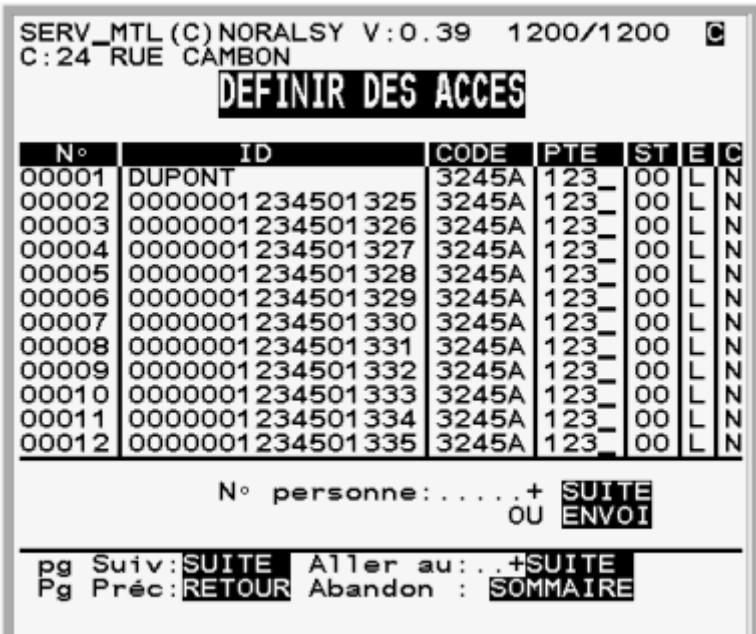

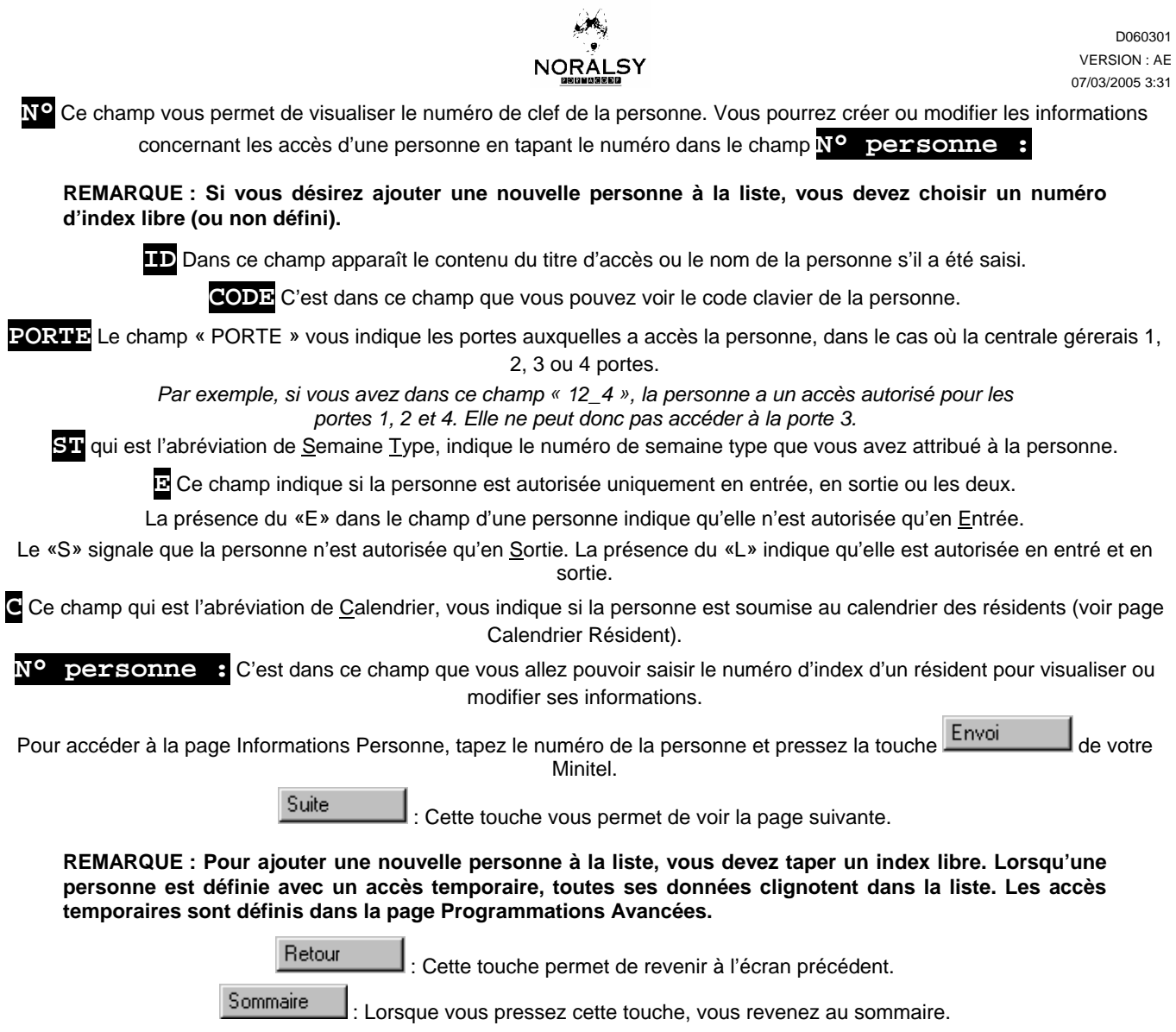

# **INFORMATION PERSONNE**

Cette page permet d'enregistrer une nouvelle personne, mais également de visualiser ou modifier ses informations.

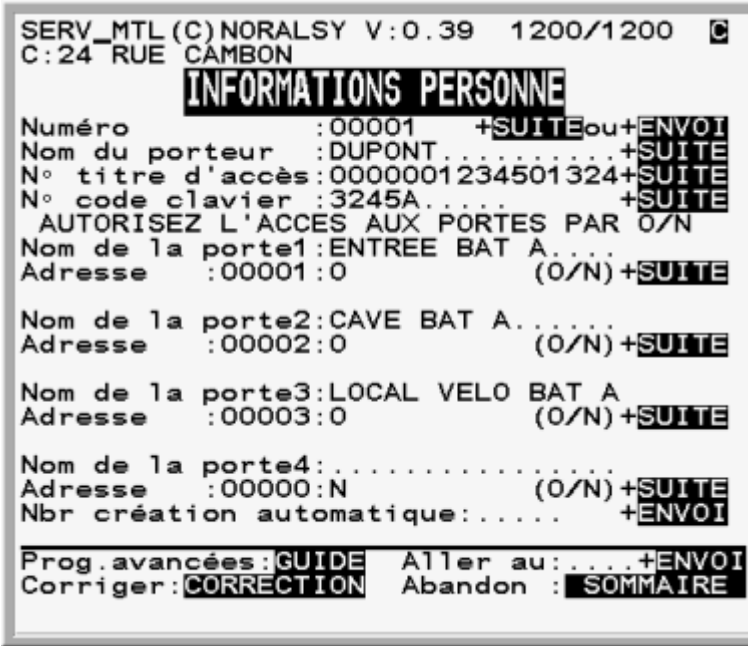

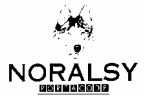

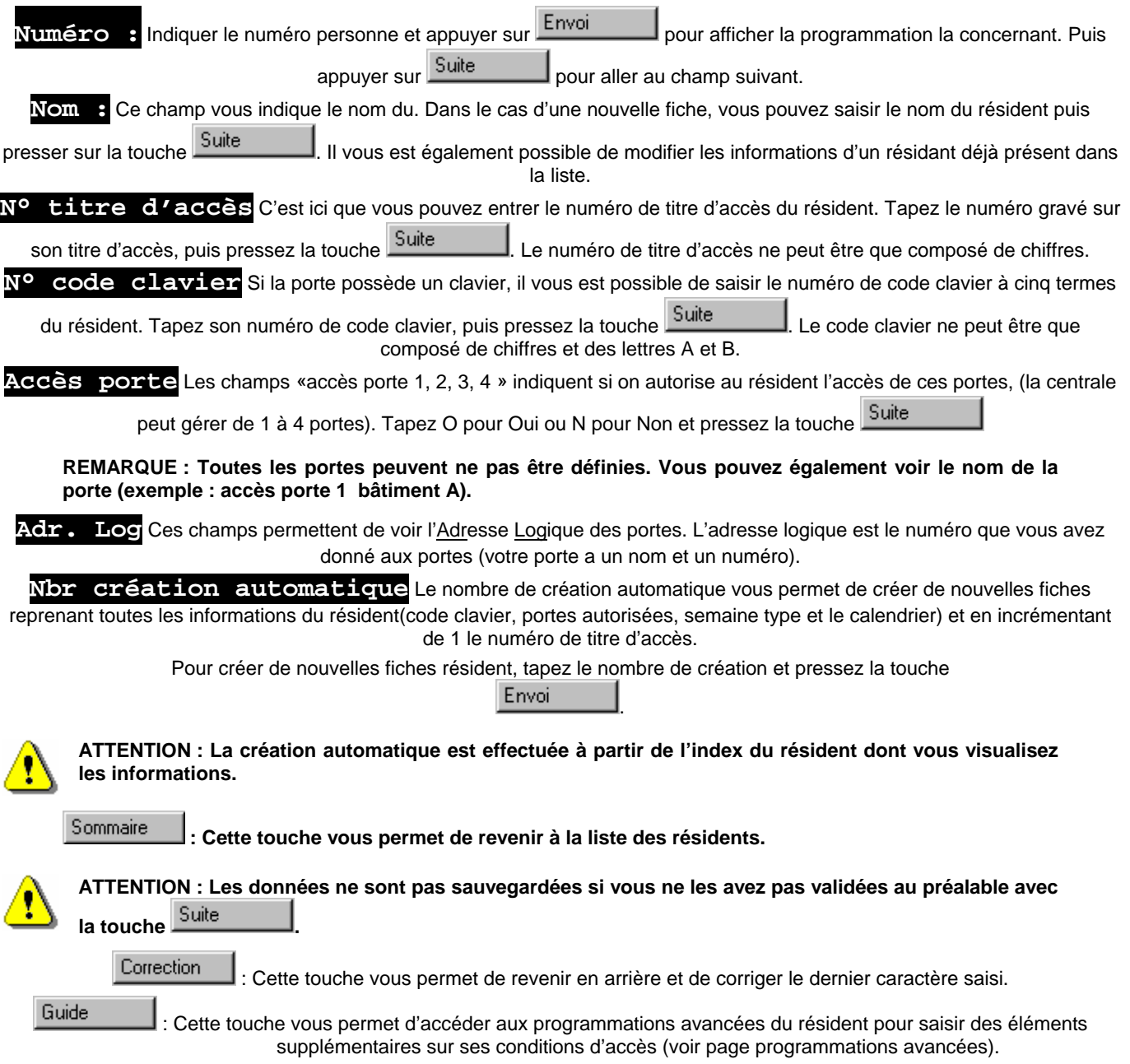

# **PROGRAMMATION AVANCEES**

C'est dans cette page que vous pouvez déterminer les horaires d'accès du résident.

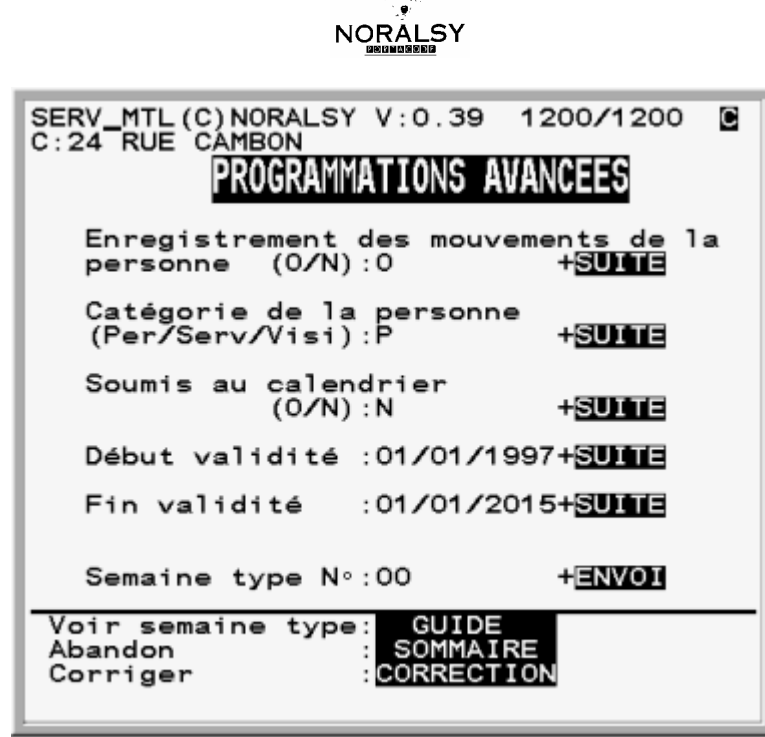

 $\mathcal{M}_{\text{c}}$ 

**Enregistrement des mouvements de la personne(o/n)** Cette option vous permet, si vous le désirez, d'enregistrer les entrées et les sorties de la personne. Ces informations pourront être visibles dans la page Visualisation des Evénements.

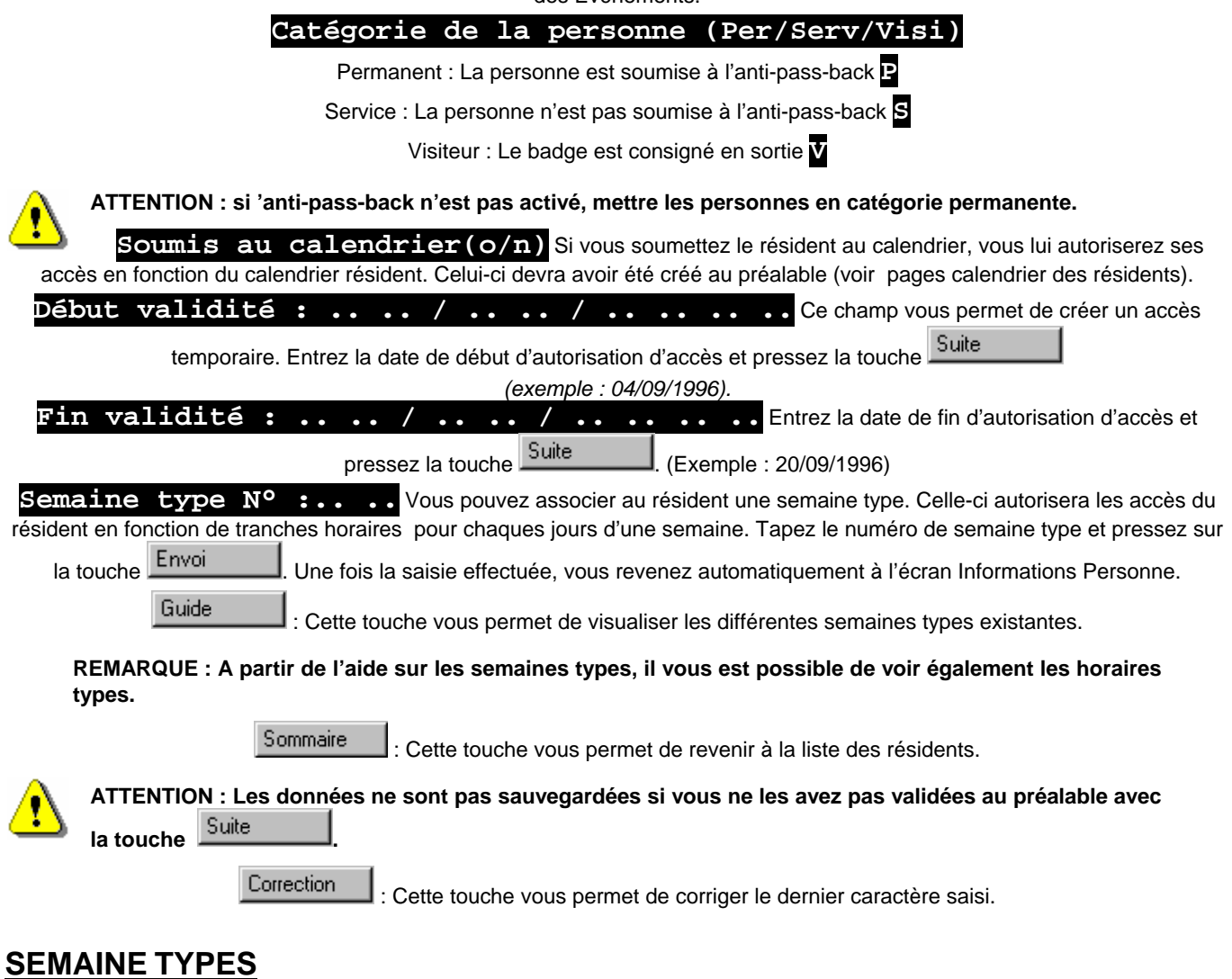

D060301 VERSION : AE 07/03/2005 3:31

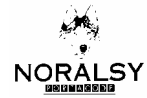

Cette page est accessible à partir de l'écran Programmations avancées et l'écran Paramétrage de la porte. Vous pouvez visualiser dans cette page les semaines types définies.

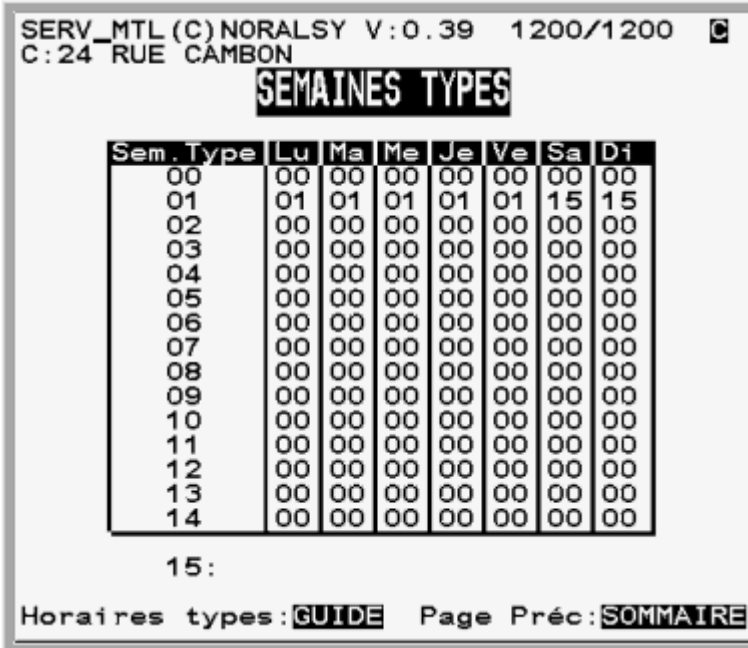

SEMAINE TYPE Cette colonne vous indique le numéro de semaine type. Celui-ci sera nécessaire dans l'écran Programmations avancées.

Guide

: Cette touche vous permet de visualiser les différents horaires types existants.

Sommaire : Cette touche vous permet de revenir à l'écran précédent.

**REMARQUE : La semaine type 15 correspond à aucun accès autorisé. La semaine type 00 correspond à accès autorisé tous les jours et à toutes heures.** 

### **HORAIRE TYPES**

Cette page vous permet de voir les différents horaires types existants. Si vous désirez les modifier, vous devez aller à l'écran Modification des Horaires Types.

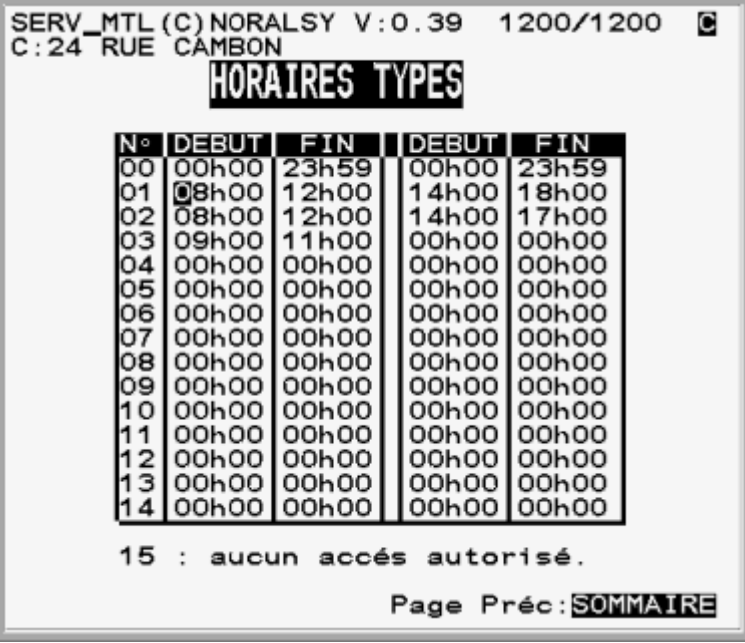

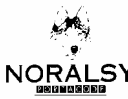

**N°** Cette colonne indique le numéro d'horaire type.

**DEBUT** La première colonne «début » indique l'heure de début de la première tranche horaire. La seconde colonne «début » correspond à l'heure de début de la seconde tranche horaire.

**FIN** La première colonne «fin » indique l'heure de fin de la première tranche horaire. La seconde colonne « fin » correspond à l'heure de fin de la seconde tranche horaire.

Si on veut une seule tranche horaire, on ne saisie que les deux premières colonnes (les deux dernières indiquent toujours 00H00.)

Sommaire

Cette touche vous permet de revenir à l'écran précédent.

**REMARQUE : la semaine type 15 correspond à aucun accès autorisé.** 

#### **VISUALISATION DES EVENEMENTS**

Dans cette page vous pouvez visualiser les événements qui ont eu lieu sur chaques portes ou concernant les éléments du système de contrôle accès.

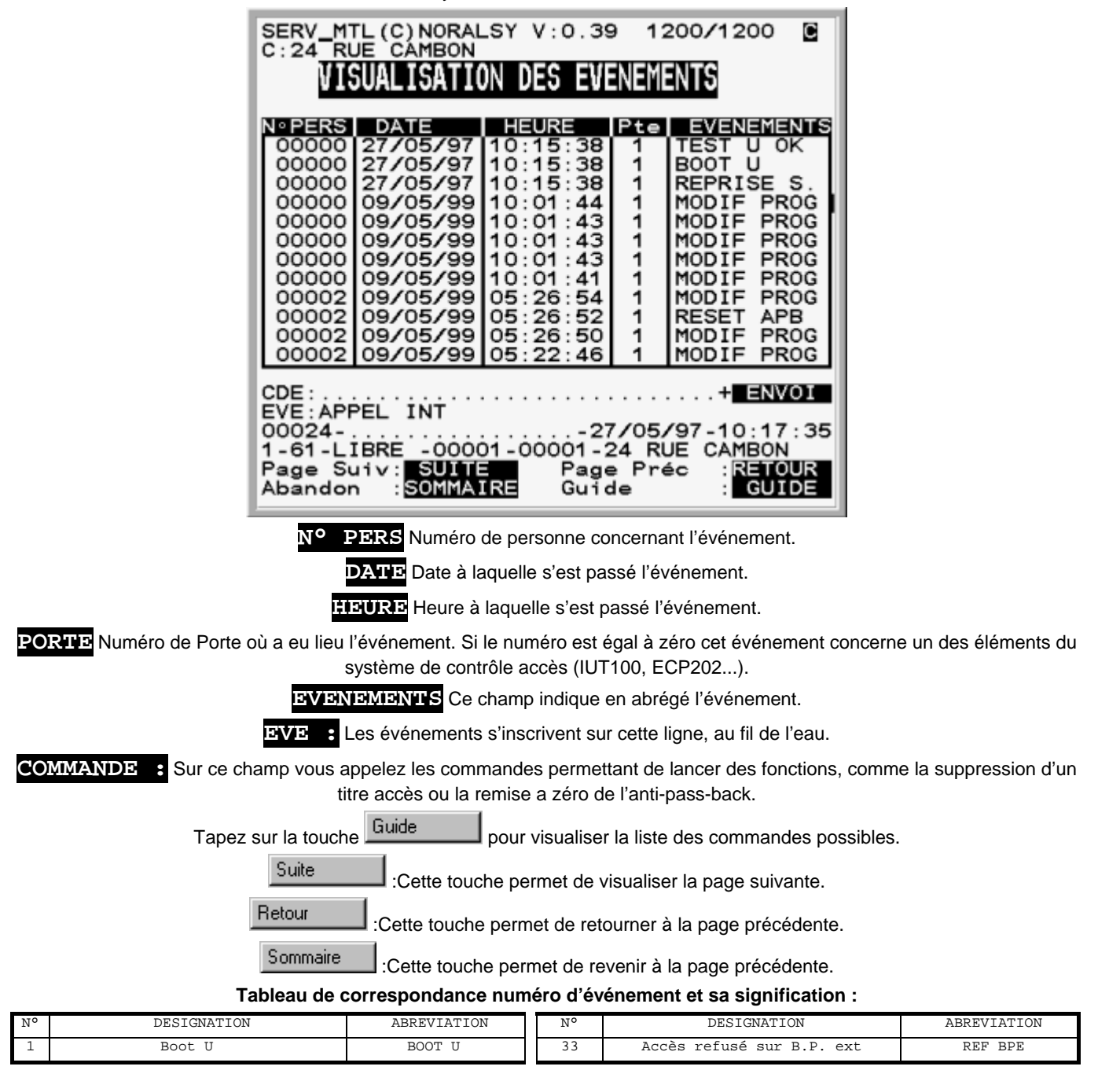

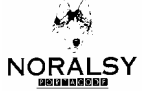

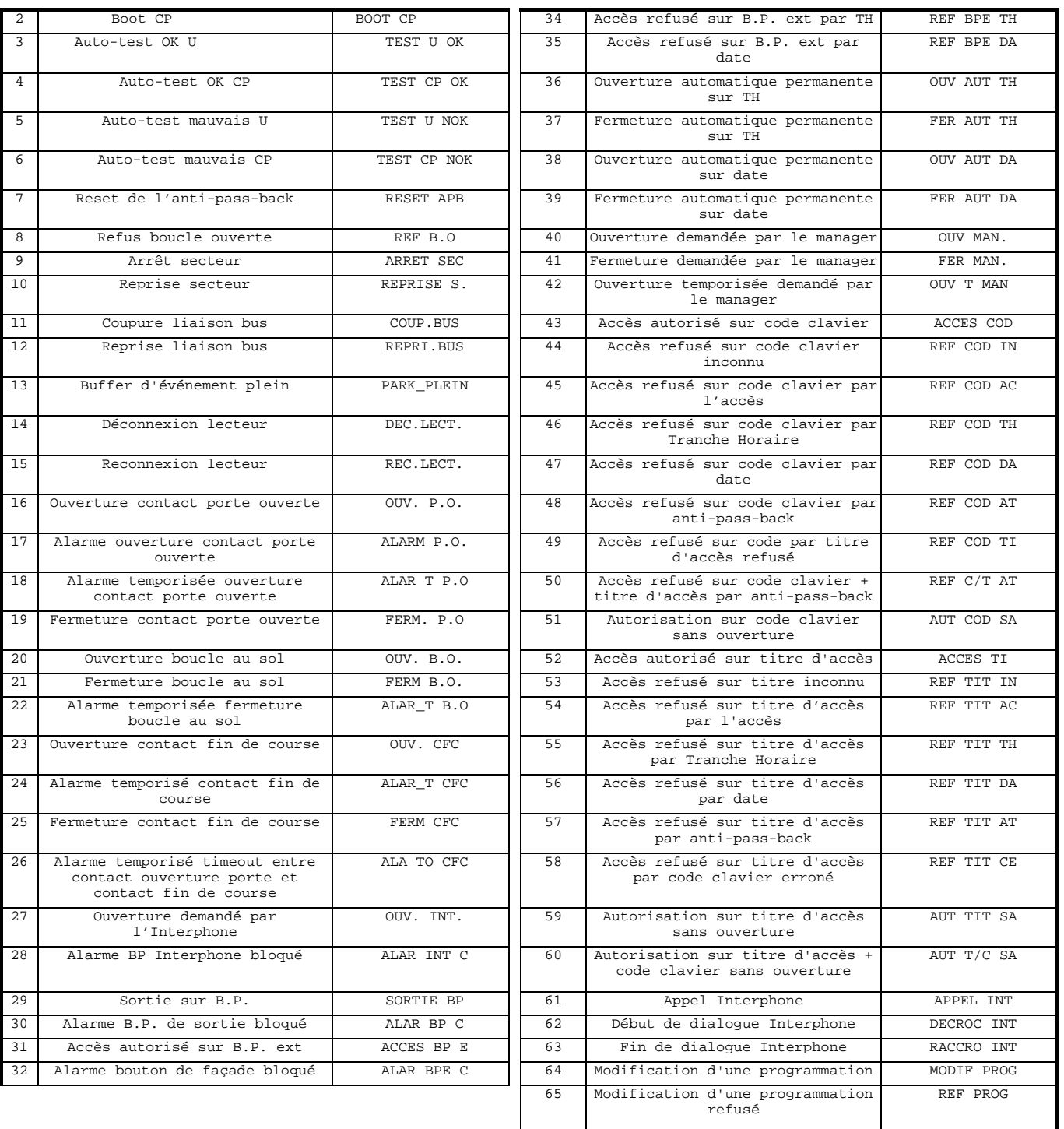

# **LISTES DES COMMANDES**

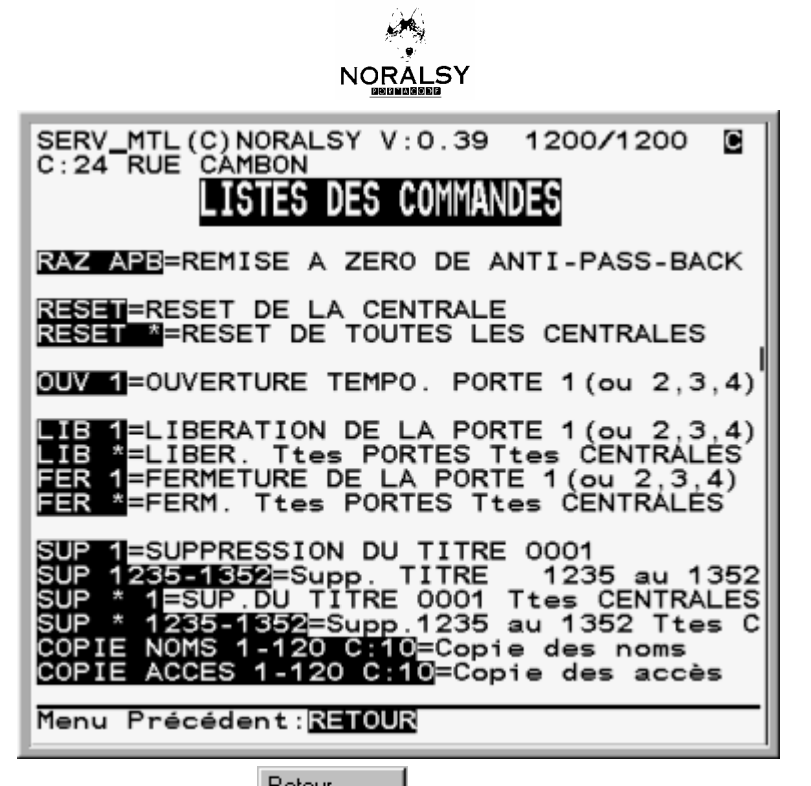

Appuyer sur la touche Retour pour revenir à la page précédente.

Liste complète des fonctions :

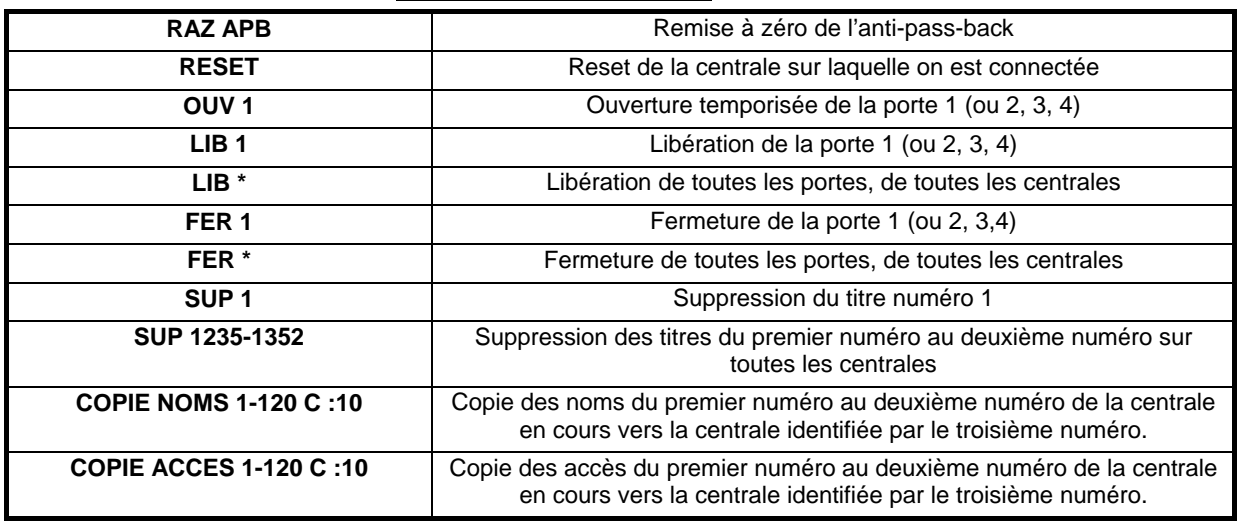

## **REPERTOIRES - CHOIX D'UN PORTIER**

Cette page vous permet de choisir le portier dans lequel vous allez programmer les paramètres de sa porte. Tapez le numéro

de portier puis appuyez sur **Envoi** 

D060301 VERSION : AE 07/03/2005 3:31

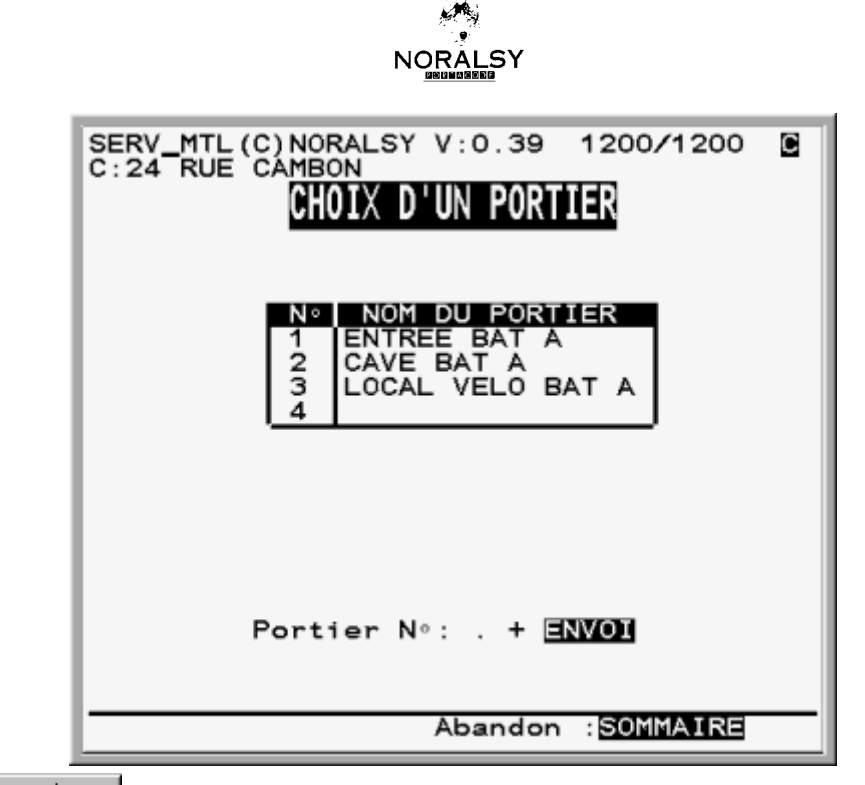

Sommaire : Cette touche vous permet de revenir au menu principal.

# **PARAMETRAGE REPERTOIRES**

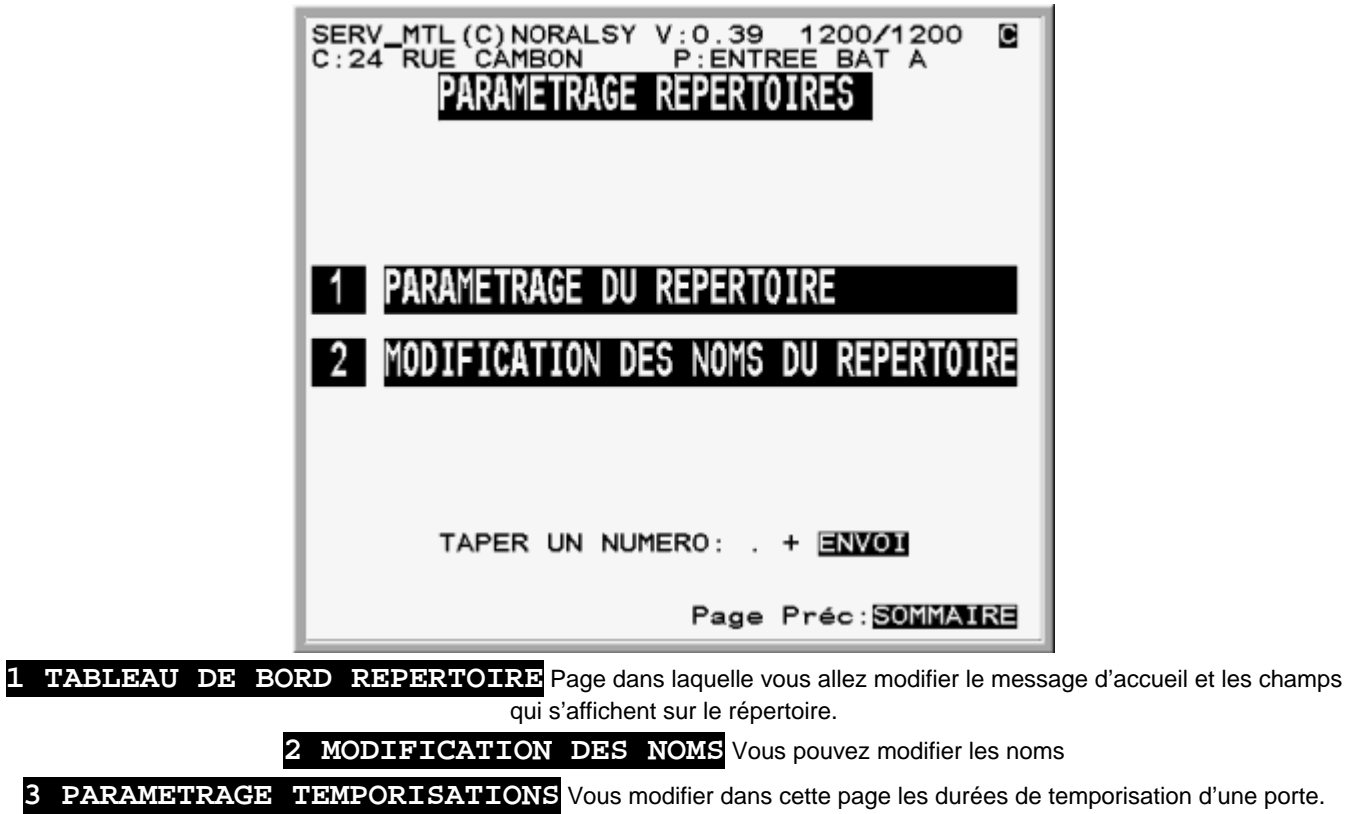

**TABLEAU DE BORD**

D060301 VERSION : AE 07/03/2005 3:31

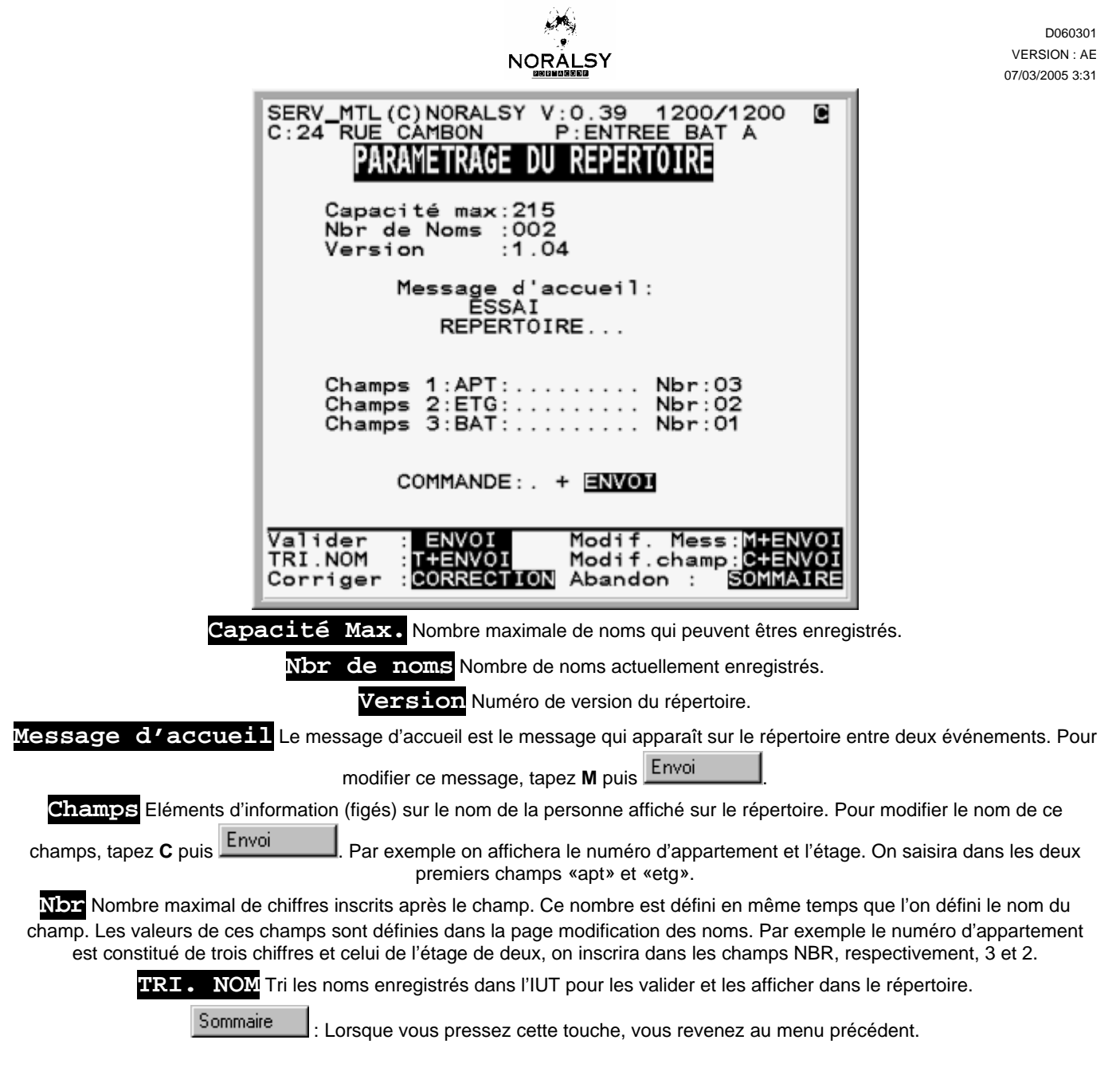

# **MODIFICATION DES NOMS**

Cette page permet la saisie ou la modification des noms des personnes et la valeur des champs. Ici, on se trouve dans le répertoire de la porte entrée du bâtiment A :

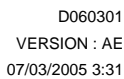

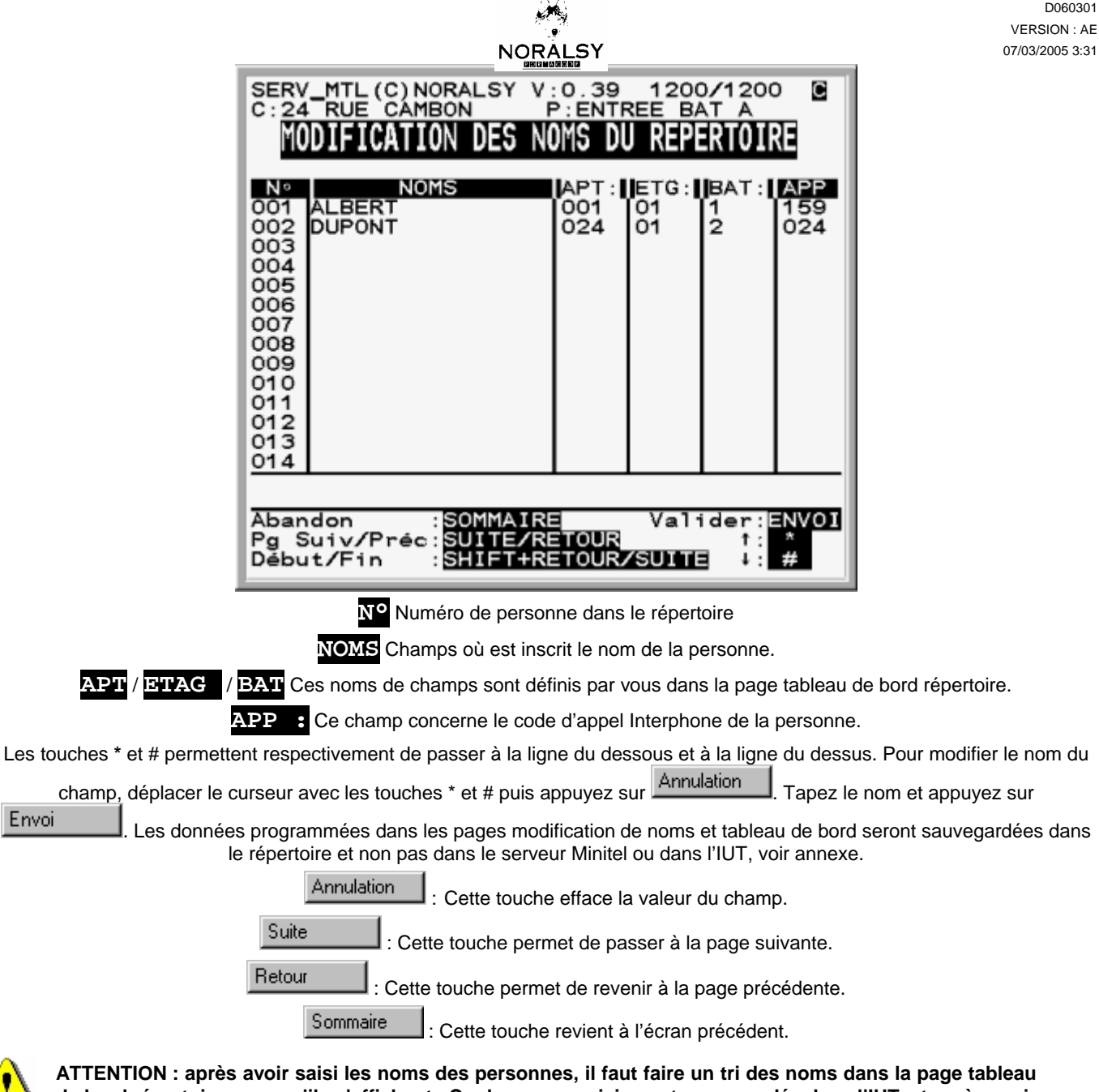

**de bord répertoire pour qu'ils s'affichent. Car les noms saisis sont sauvegardés dans l'IUT, et après avoir été classé de manière cohérente, ils sont validés dans le répertoire.** 

# **DEFINITION DES CALENDRIERS**

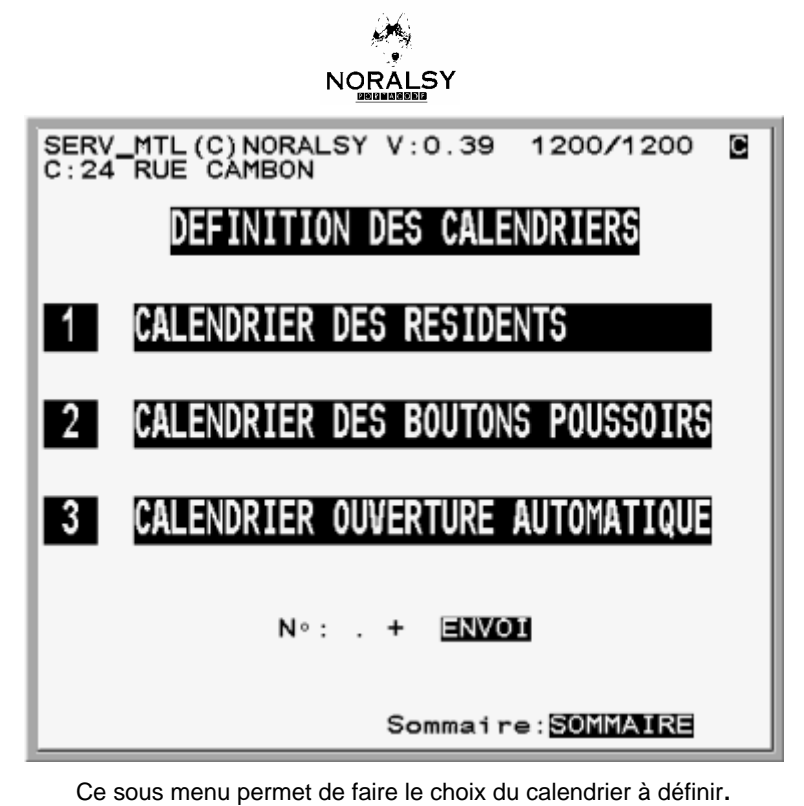

**1 CALENDRIER DES RESIDENTS** 

Calendrier définissant les accès des personnes. On peut dévalider les titres des utilisateurs certains jour (comme les jours fériés par exemple).

#### **2 CALENDRIER DES BOUTONS POUSSOIRS**

Calendrier définissant les dates où les boutons poussoirs d'entrée peuvent ouvrir les portes, suivant la semaine type définie.

**3 CALENDRIER OUVERTURE AUTOMATIQUE** 

Calendrier définissant les journées où les portes peuvent êtres ouverts automatiquement suivant la semaine type définie.

#### **CALENDRIER DES RESIDENTS**

Dans cette page les dates sont représentées en haut, horizontalement et les mois à Gauche, verticalement.

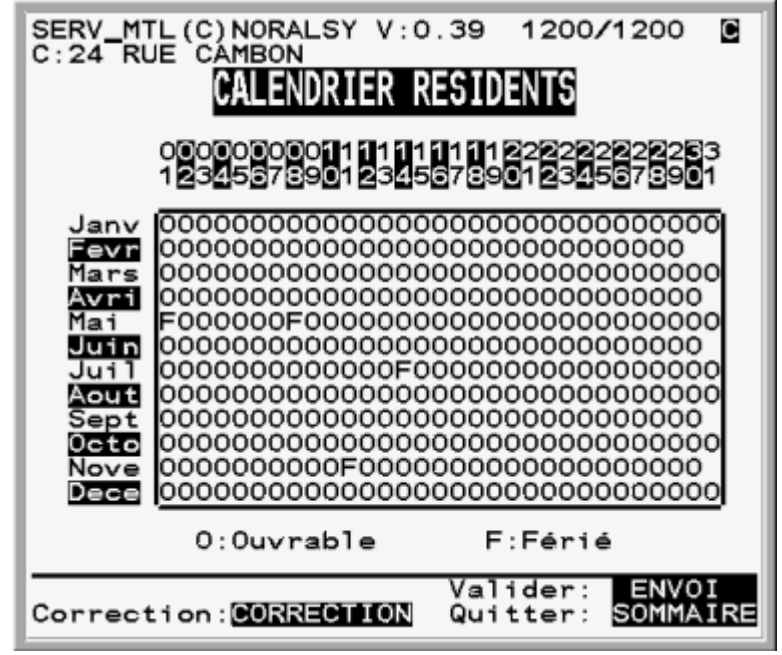

A l'intersection du mois et de la date se trouve le type de journée : O pour ouvrable et F pour férié. Si un résident se trouve soumis au calendrier, il ne pourra avoir accès pendant les jours féries

Suite

Cette touche permet de passer à la ligne suivante.

D060301 VERSION : AE 07/03/2005 3:31

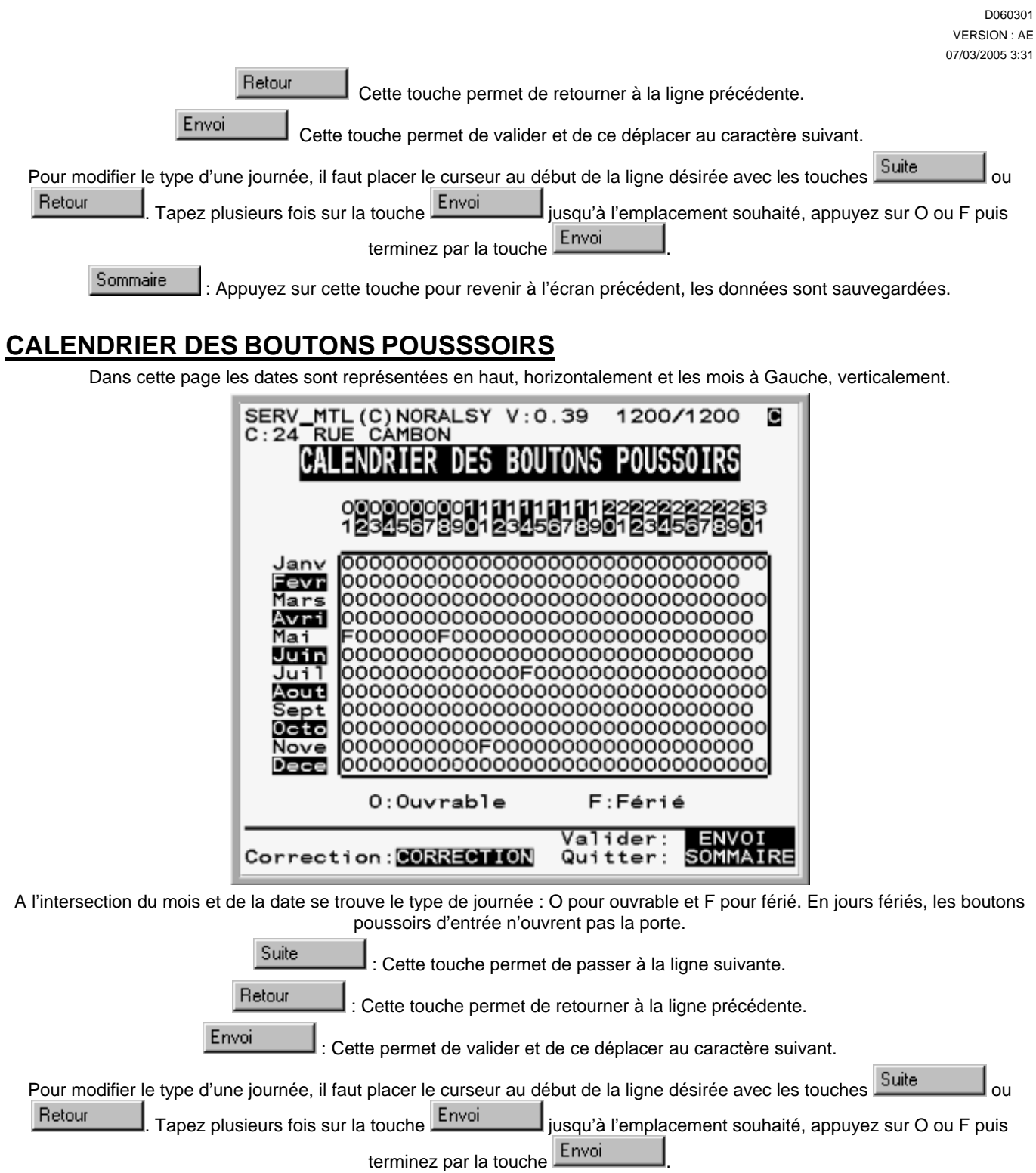

Appuyez sur cette touche pour revenir à l'écran précédent, les données sont sauvegardées.

## **CALENDRIER OUVERTURE AUTOMATIQUE**

Sommaire

Dans cette page les dates sont représentées en haut, horizontalement et les mois à Gauche, verticalement.

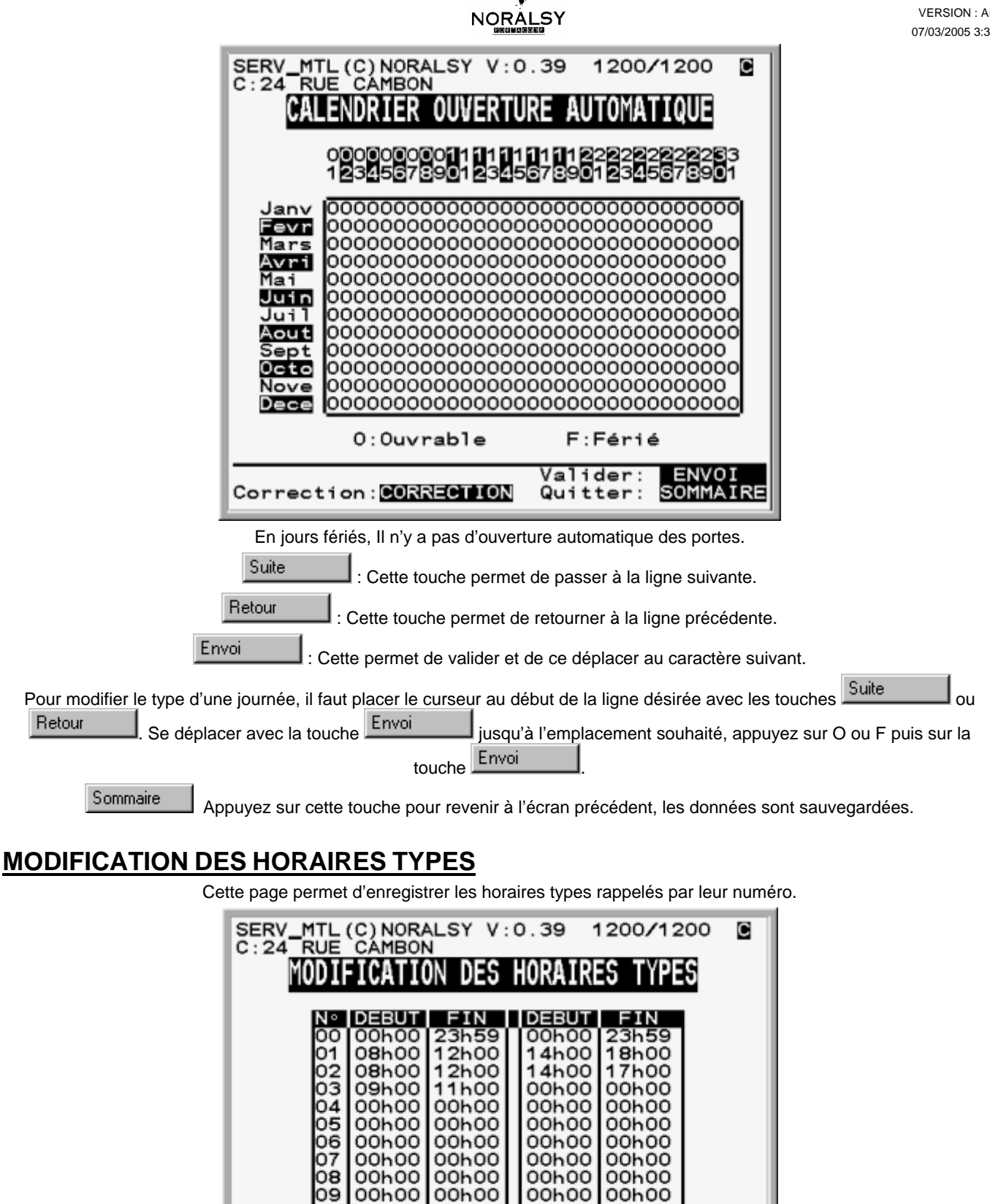

00h00

00h00

00h00

00h00

00h00

rour

**SUITE** 

00h00

00h00

00h00

00h00

00h00

Valider

Sommaire:

00h00

00h00

00h00

00h00

00h00

: ENVOI

SOMMAIRE

00h00

00h00

00h00

00h00

00h00

Correction: CORRECTION

10

ł1 2

Ligne Suiv:

Ligne

1

3

4

Préc:

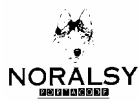

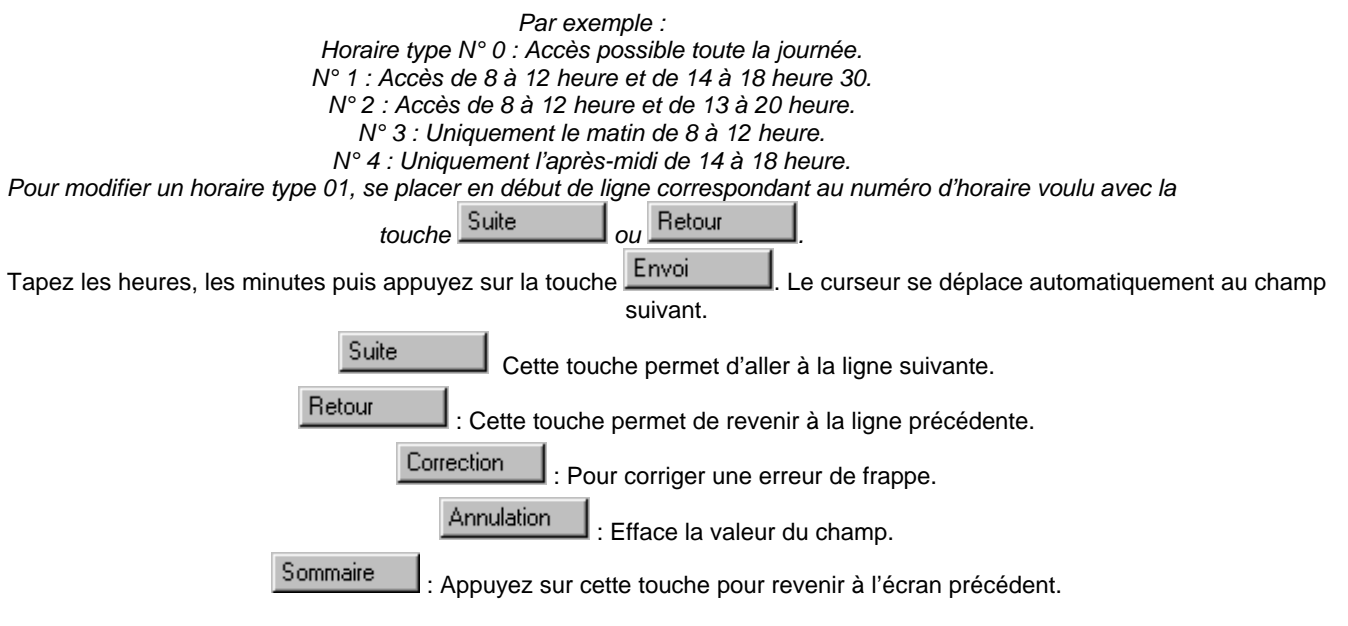

# **MODIFICATION DES SEMAINES TYPES**

On défini chaque journée d'une semaine type avec un horaire type. L'horaire type d'une journée peut être différent d'une autre.

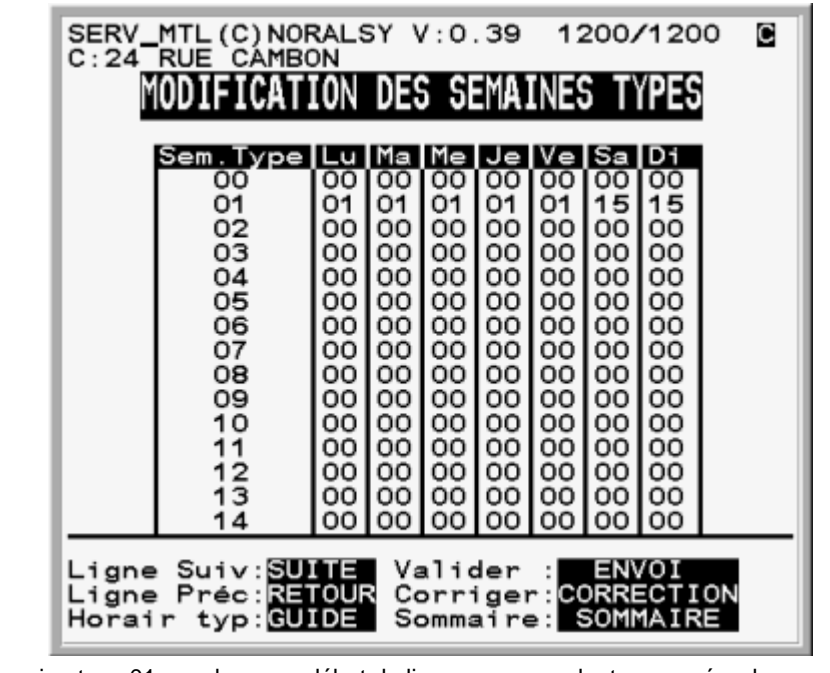

Pour modifier une semaine type 01, se placer en début de ligne correspondant au numéro de semaine voulue (01) avec la

touche . Entrer le numéro de l'horaire type du lundi, appuyer sur et de même pour les autres jours de la semaine.

*Par exemple : Pour la semaine type 01, Les accès se font les jours ouvrables de 8 à 12 et de 14 à 18 heure 30 sauf le Vendredi (seulement le matin de 8 à 12 heure), et sont interdits le week-end.* 

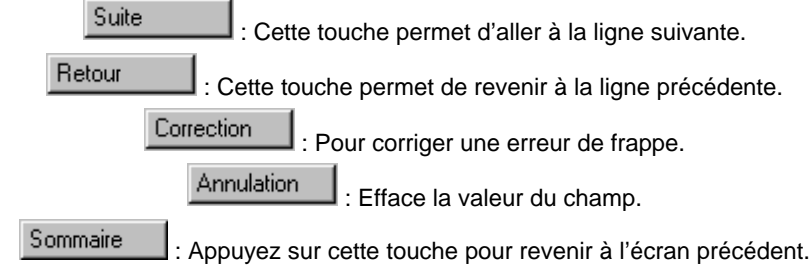

D060301 VERSION : AE 07/03/2005 3:31 D060302.DOC 07/03/2005 Version AA

# **ISM101**

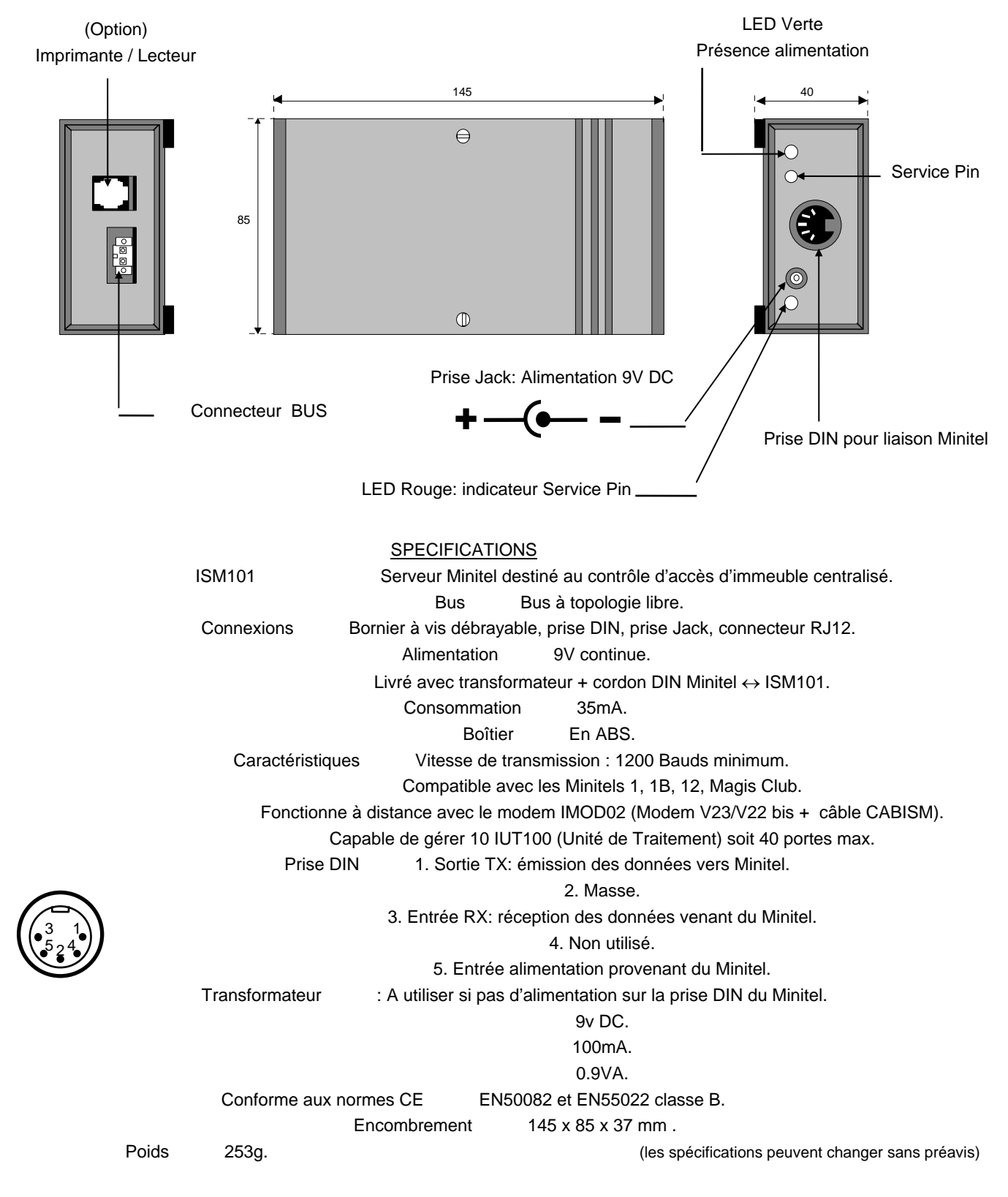

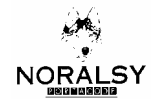

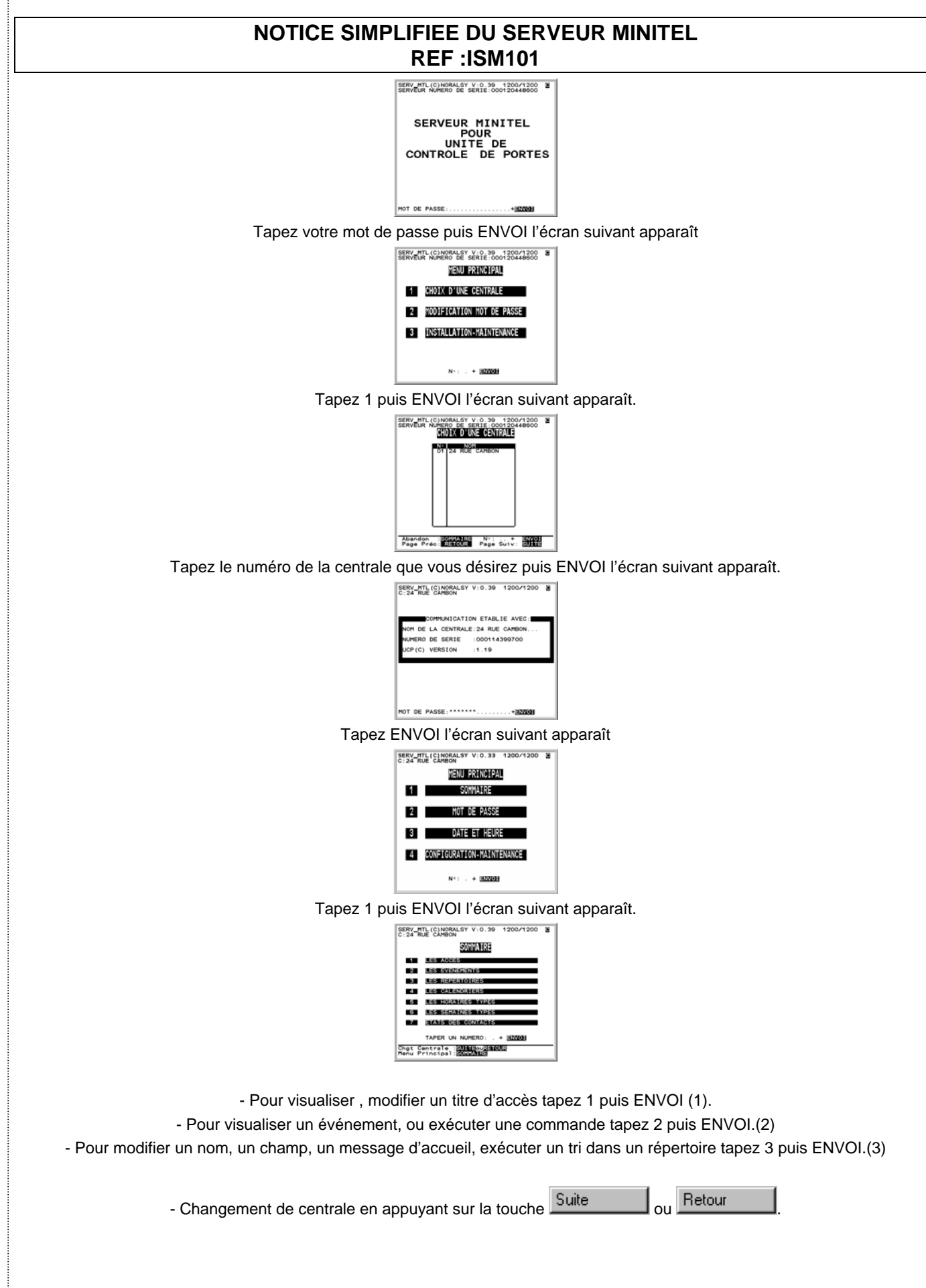

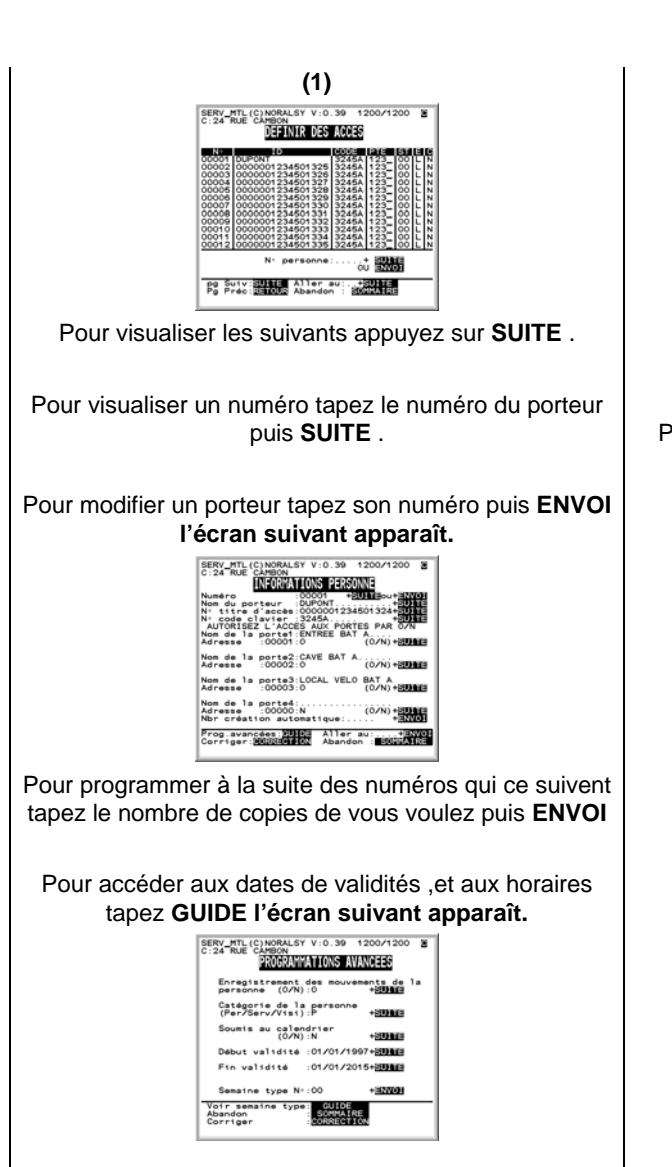

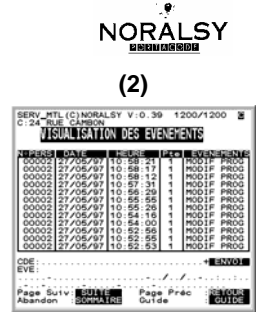

پان

Pour exécuter une commande tapez la commande puis **ENVOI** .

Pour afficher la liste des commandes appuyez sur **GUIDE l'écran suivant apparaît .** 

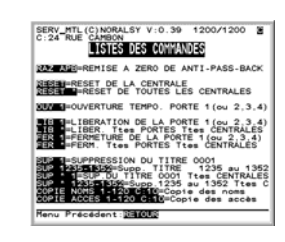

**(3)**  SERV\_MTL (C) NORALSY V: 0.39 1200/1200 B CHOIX D'UN PORTIER AT A BAT Abandon : BRISMATES

Pour choisir la porte sur laquelle est connecté le répertoire tapez son numéro puis **ENVOI l'écran suivant apparaît.** 

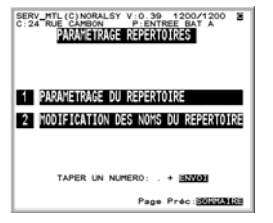

Pour trier les noms , pour modifier les champs , pour modifier le message d'accueil tapez **1 puis ENVOI l'écran suivant apparaît** 

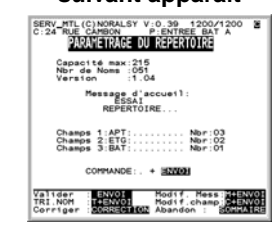

Pour Trier les noms dans le répertoire tapez T puis **ENVOI .** 

Pour modifier le message d'accueil tapez M puis **ENVOI.** 

Pour modifier un noms , un code d'appel ou le contenu d'un champ dans le répertoire tapez **2 puis ENVOI l'écran suivant apparaît .** 

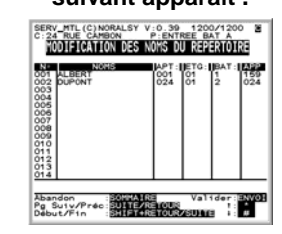

#### D060301 VERSION : AE 07/03/2005 3:31